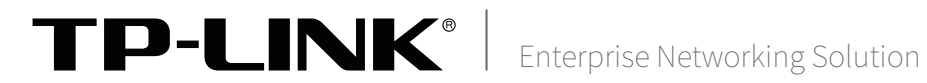

# 安装手册

全网行为管理控制器 TL-NASG6007 TL-NASG6005 TL-NASG6003 TL-NASG5007

声明

Copyright © 2023 普联技术有限公司 版权所有,保留所有权利

未经普联技术有限公司明确书面许可,任何单位或个人不得擅自仿制、复制、誊抄或转译本手册部分或全部内 容,且不得以营利为目的进行任何方式(电子、影印、录制等)的传播。

TP-LINK<sup>®为普联技术有限公司注册商标。本手册提及的所有商标,由各自所有人拥有。本手册所提到</sup> 的产品规格和资讯仅供参考,如有内容更新,恕不另行通知。除非有特殊约定,本手册仅作为使用指导,所作 陈述均不构成任何形式的担保。

除本安装手册外,我们还提供以下文档的电子版本。如需获取最新产品资料,请登 录http://www.tp-link.com.cn。

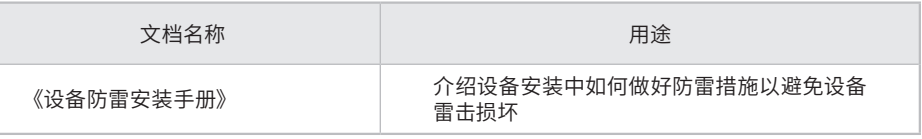

如果通过相关文档的指导仍不能解决问题,请您直接联系TP-LINK技术支持服务 中心,我们将为您提供技术支持服务。

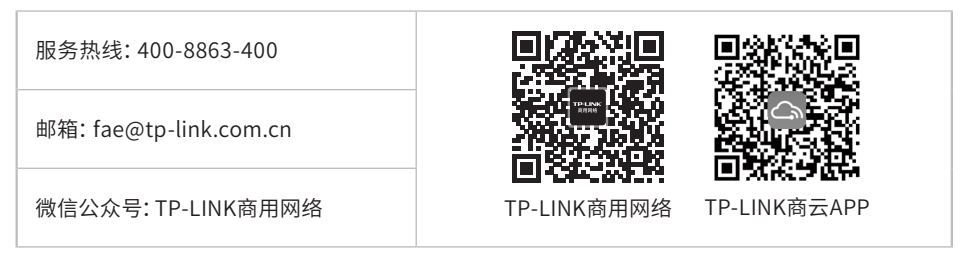

### 安装手册简介

《安装手册》主要介绍了全网行为管理控制器的硬件特性、安装方法以及在安装 过程中应注意事项。

本手册包括以下章节:

第1章:产品介绍。简述全网行为管理控制器的基本功能特性并详细介绍外观信 息。

第2章:产品安装。描述全网行为管理控制器的硬件安装环境以及安装方法。

第3章:硬件连接。介绍全网行为管理控制器各接口的连线方法。

第4章:配置指南。介绍全网行为管理控制器Web登录和上网行为管理功能。

第5章:系统日志。介绍全网行为管理控制器的各种日志功能。

附录A:常见故障处理。

附录B:技术参数表格。

### 附录C: 产品保修卡。

附录D: 有毒有害物质含量声明。

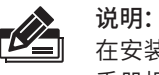

在安装设备之前及安装设备过程中为避免可能出现的设备损坏及人身伤害,请仔细阅读本 手册相关内容。

### 阅读对象

本手册适合下列人员阅读:

网络工程师

网络管理员

约定

本手册以下部分,如无特别说明,均以TL-NASG6007机型为例介绍。。

本手册采用了如下几种醒目标志来表示操作过程中应该注意的地方,这些标志的 含义如下:

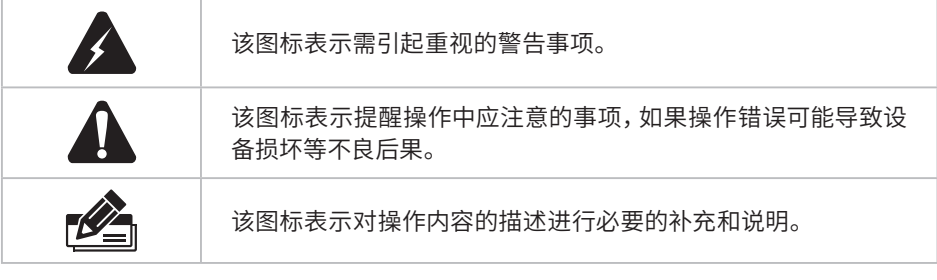

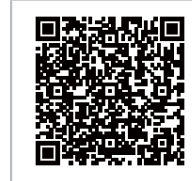

产品规格标贴位于设备底部, 扫描二维码可查看安规符号释义。

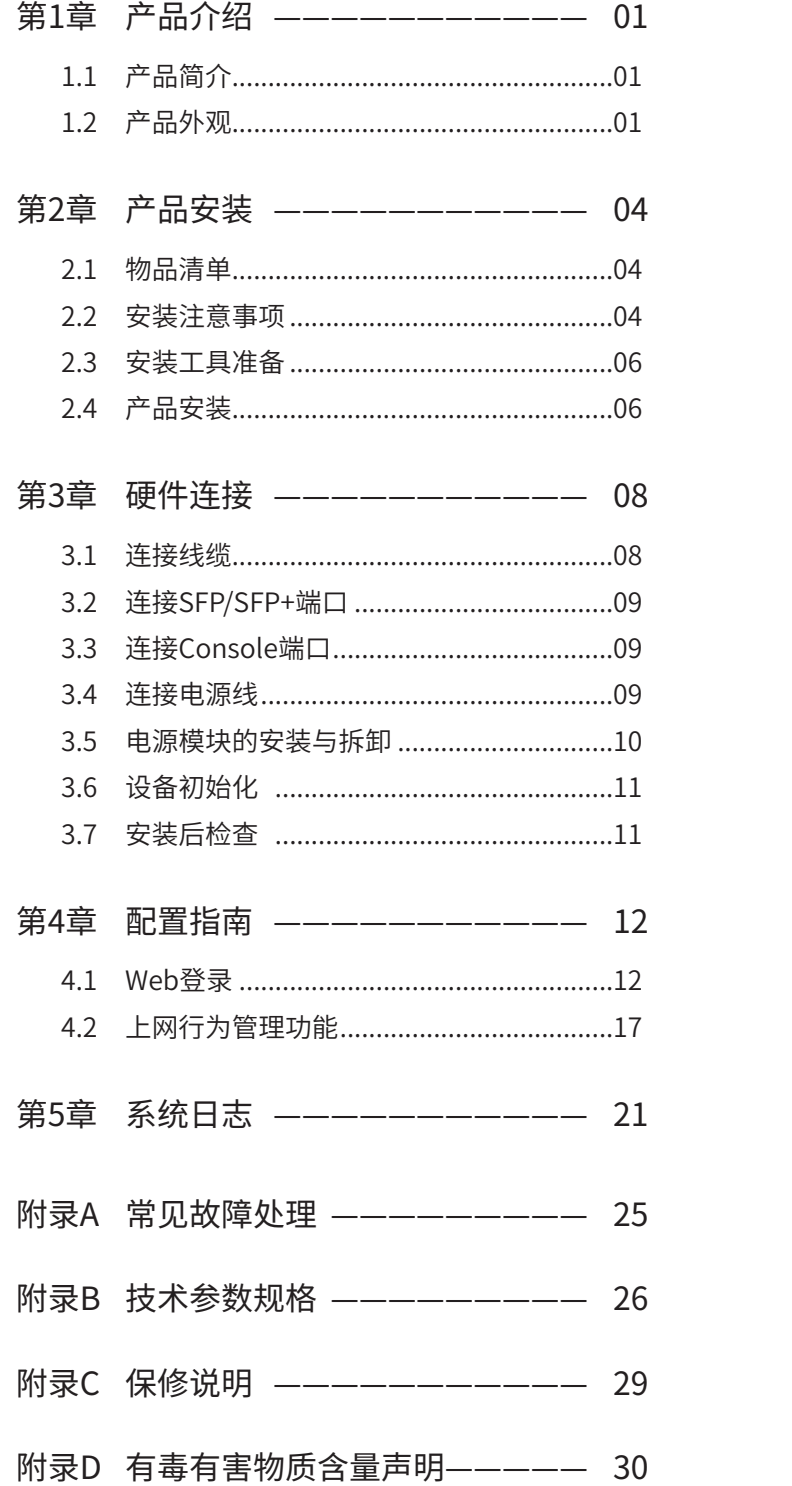

### 第1章 产品介绍

### $1.1$ 产品简介

TP-LINK全网行为管理控制器主要用于对网络中用户行为有审计需求的网络,可智能感知上网违规行 为、敏感数据泄露等内部风险。实现终端准入管控、上网行为管控及数据泄密管控的一体化行为管控。 在网络拓扑结构中可作为外网路由器和内网交换机的连接枢纽,也可作为一般安全类设备,发现并处理 潜在的安全风险、数据传输等问题。

### 1.2 产品外观

### ■ 前面板

TL-NASG6007前面板如下图所示。

OFL 硬盘离线指示 灯

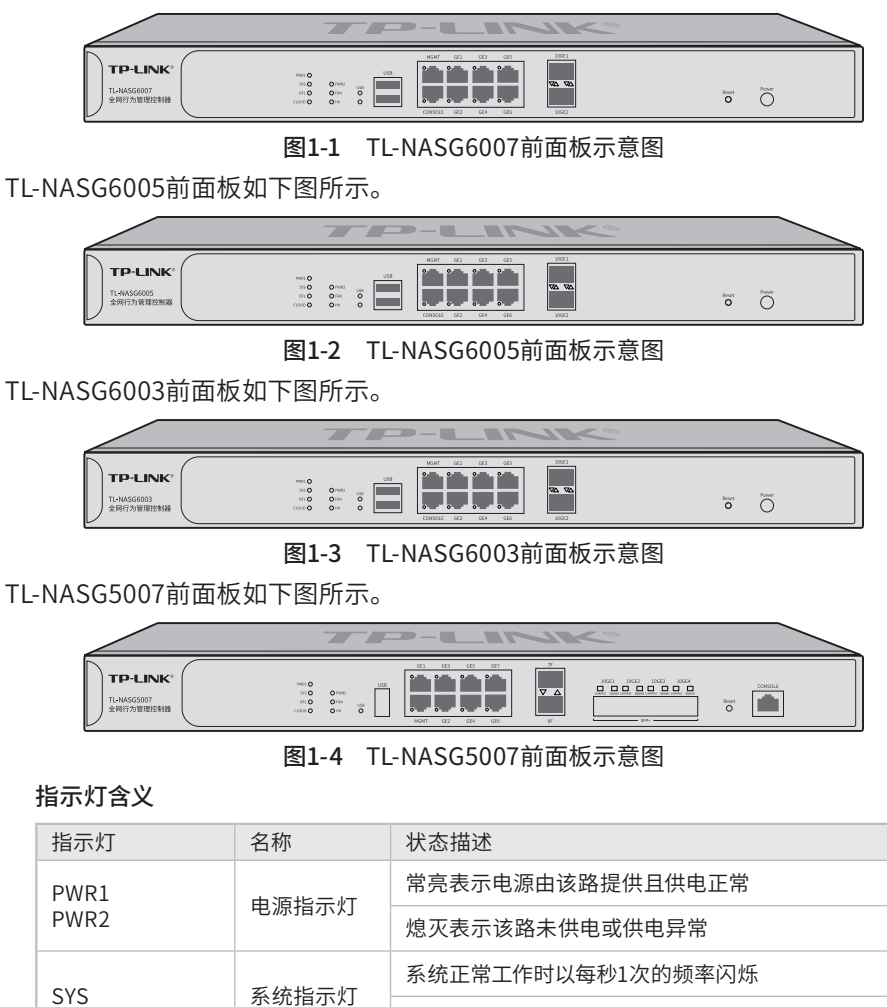

其他状态表示系统异常

熄灭表示硬盘在线

系统上电后,约10秒后亮绿色灯,持续1秒后熄灭,保持 熄灭直到系统初始化完成,然后进入正常工作状态

常亮表示硬盘完全停止读写操作且可以拔出

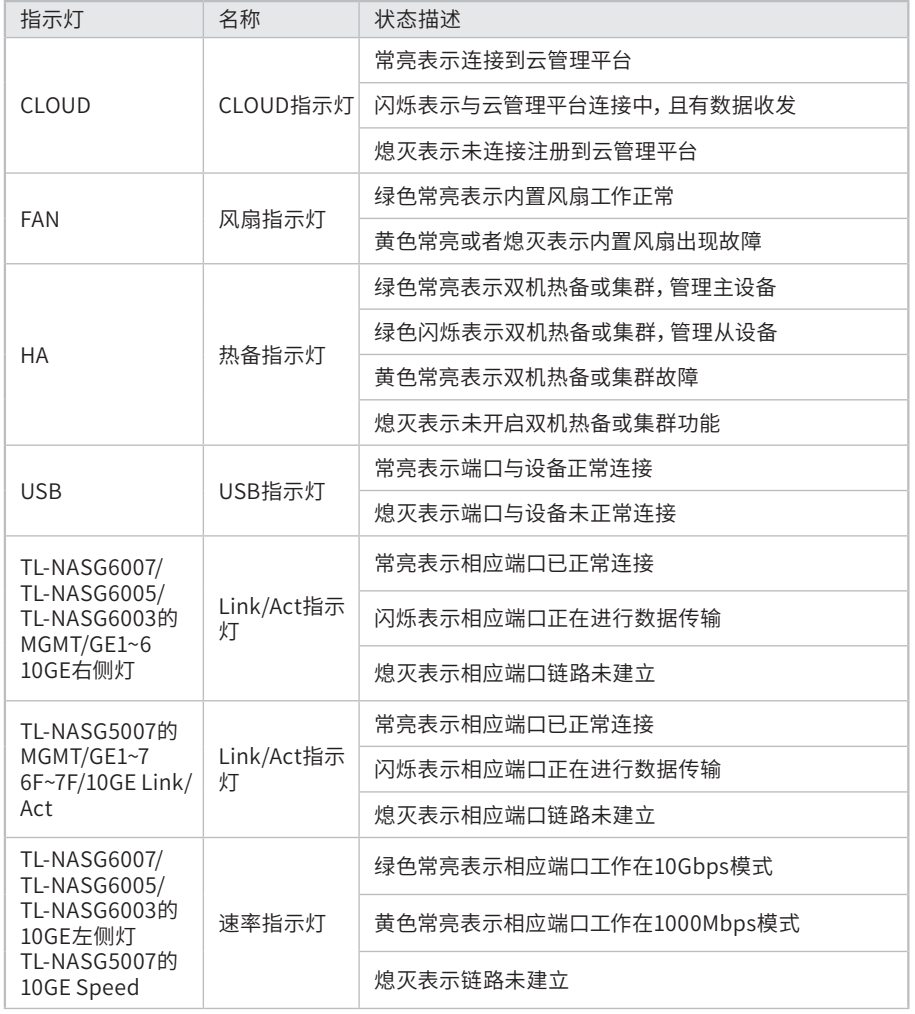

### 表1-1 指示灯工作状态描述

### 接口说明

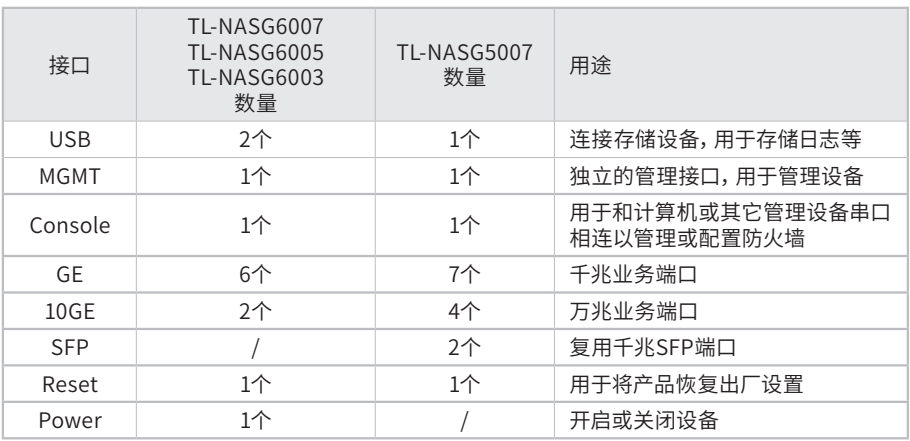

### 表1-2 接口描述

### ■ 后面板

TL-NASG6007/TL-NASG6005/TL-NASG6003/TL-NASG5007后面板如下图所示。

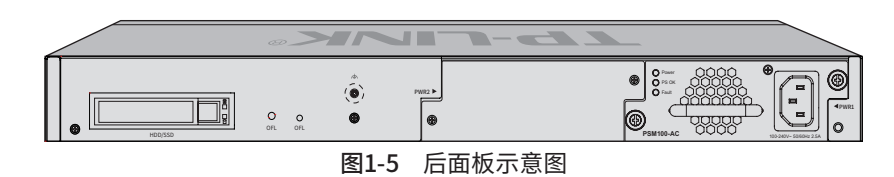

#### HDD/SSD硬盘插槽

这是一个2.5寸硬盘接口。硬盘托架带有两个指示灯,告警指示灯位于上方,运行指示 灯位于下方,指示灯含义如下:

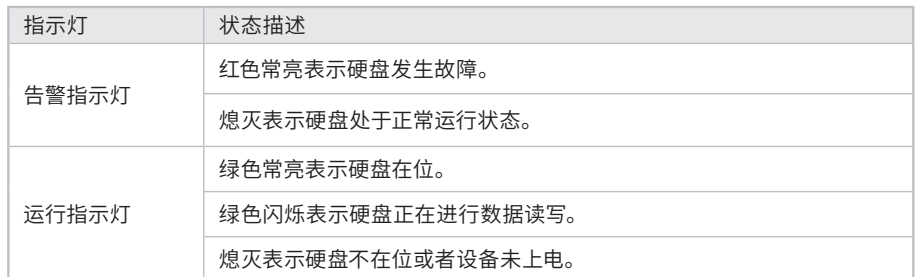

#### 硬盘OFL按键

在拔出硬盘前按下OFL按钮持续约4秒钟,系统停止对硬盘读写,待硬盘读写完全停止 后OFL指示灯点亮,硬盘此时可安全拔出。

#### OFL硬盘离线指示灯

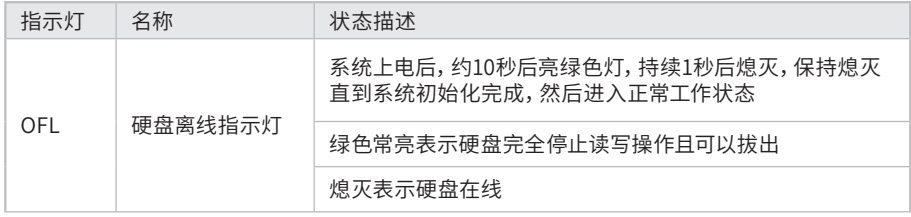

#### 防雷接地柱

请使用黄绿双色外皮的铜芯导线接地,以防雷击。

#### 可插拔电源模块

全网行为管理控制器电源模块为可拆卸电源,出现故障时可购买我司同型号电源替 换,其接入电源需为100-240V~ 50/60Hz的交流电源。

TL-NASG5007支持热插拔,允许在全网行为管理控制器连接了冗余电源的情况下安 装和拆卸本电源模块。电源模块的安装和拆卸方法请参考"3.5 电源模块的安装与拆 卸"。

#### 注意:

■ 请使用原装电源线。

- 请通过电源线插头将产品连接到有接地连接的输出插座上。
- 电源线上的插头用作断开装置,插座应易于接近。
- 请远离水、火、潮湿或炎热的环境。
- 请不要试图拆卸、修理或修改设备。
- 请不要更换电池,否则有爆炸危险。

### 第2章 产品安装

### 2.1 物品清单 -

- 全网行为管理控制器(1 台)
- 电源线(1 根)
- 用来固定在机架上的 L 型支架 (2 个)
- 安装手册(1 本)
- Console 连接线(1 根)
- 其他配件

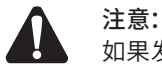

如果发现有配件短缺及损坏的情况,请及时和当地经销商联系。

### 2.2 安装注意事项

 $\blacklozenge$ 

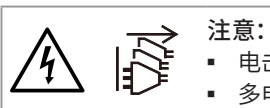

■ 电击危险。 ■ 多电源供电,彻底断电需断开所有电源。

警告:在居住环境中,运行此设备可能会造成无线电干扰。

- 安装安全注意事项
- 安装过程中电源保持关闭状态,同时佩戴防静电手环,并确保防静电手环与皮肤良 好接触,避免潜在的安全隐患;
- 全网行为管理控制器在正确的电源供电下才能正常工作,请确认供电电压与全网行为管 理控制器所标示的电压相符;
- 全网行为管理控制器通电前请确认不会引起电源电路超负荷,以免影响全网行为管 理控制器正常工作甚至造成不必要的损坏;
- 为避免受电击的危险,在全网行为管理控制器工作时不要打开外壳,即使在不带电 的情况下,也不要自行打开;
- 清洁全网行为管理控制器之前,应先将全网行为管理控制器电源插头拔出,请勿用湿润 面料擦拭,请勿用液体清洗;
- 使用过程中,请保持全网行为管理控制器底部朝下水平放置,避免潜在的安全隐 患。
- 安装环境注意事项

温度/湿度

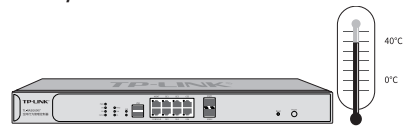

为保证全网行为管理控制器长期稳定工作,延长使用寿命,请维持环境一定的温度和 湿度。过高或过低的环境湿度易引起绝缘材料漏电、变形甚至金属部件锈蚀现象,温 度过高会加速绝缘材料的老化过程,严重影响设备使用寿命。该全网行为管理控制器 的正常工作和存储温度/湿度如下表2-1。

| 环境描述 | 温度                               | 相对湿度          |
|------|----------------------------------|---------------|
| 工作环境 | $0^{\circ}$ C ~ 40 $^{\circ}$ C. | 10%~90%RH 无凝结 |
| 存储环境 | $-40^{\circ}$ C ~ 70°C.          | 5%~90%RH 无凝结  |

表2-1 全网行为管理控制器正常使用的温度/湿度要求

### 室内防尘

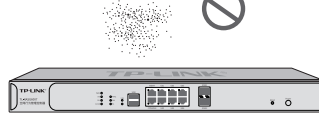

灰尘落在全网行为管理控制器表面会造成静电吸附,使金属接点接触不良。虽然设备 本身在防静电方面做了一定措施,但当静电超过一定强度时,仍会对内部电路板上的电 子元器件造成致命的破坏,为避免静电影响设备正常工作,请注意以下事项:

- 定期除尘,保持室内空气清洁;
- 确认设备接地良好,保证静电顺利转移。

### 电磁干扰

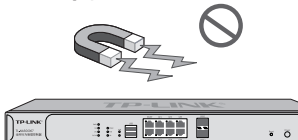

电磁干扰会以电容耦合、电感耦合、阻抗耦合等传导方式对设备内部的电容、电感等电 子元器件造成影响,为减少电磁干扰因素造成的不利影响,请注意以下事项:

- 供电系统采取必要抗电网干扰措施;
- 全网行为管理控制器应远离高频大功率、大电流设备,如无线发射台等;
- 必要时采取电磁屏蔽措施。

### 防雷需求

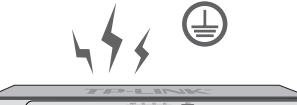

 $\left.\begin{array}{c}\n\text{TE LINK} \\
\hline\n\end{array}\right\}$ **BELOWER**  $\overline{5}$   $\overline{0}$ 

雷击发生时,在瞬间会产生强大电流,放电路径上空气会被瞬间加热至20000摄氏度, 瞬间大电流足以给电子设备造成致命的损害。为达到更好的防雷效果,请注意以下事项:

- 确认机架和设备接地端子都与大地保持良好接触;
- 确认电源插座与大地保持良好接触;
- 合理布线,避免内部感应雷;
- 室外布线时,建议使用信号防雷器。

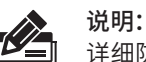

详细防雷措施请参见《设备防雷安装手册》。

### 安装台

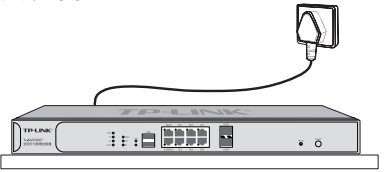

无论全网行为管理控制器安装在机架内或其他水平工作台上,请注意以下事项:

- 确认机架或工作台平稳、牢固,且能承受至少5.5Kg重量;
- 确认机架自身有良好的散热系统,或保持室内通风良好;
- 确认机架良好接地,电源插座与全网行为管理控制器距离不超过1.5米。

### 2.3 安装工具准备

- 十字螺丝刀
- 防静电手环
- 网线

### 2.4 产品安装

### ■ 安装在19英寸标准机架上

全网行为管理控制器可以方便地安装到19英寸标准机架上,具体安装步骤如下:

- 1. 检查机架的接地与稳定性;
- 2. 将配件中的两个L型支架分别安装在设备面板的两侧,并用配件中提供的螺钉固 定,如下图所示;

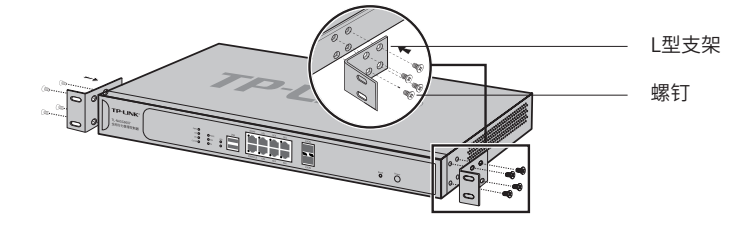

图2-1 支架安装示意图

- 3. 将设备安放在机架内适当位置,由托架支撑;
- 4. 用螺钉将L型支架固定在机架两端固定的导槽上,确保设备稳定、水平地安装在机 架上,如下图所示。

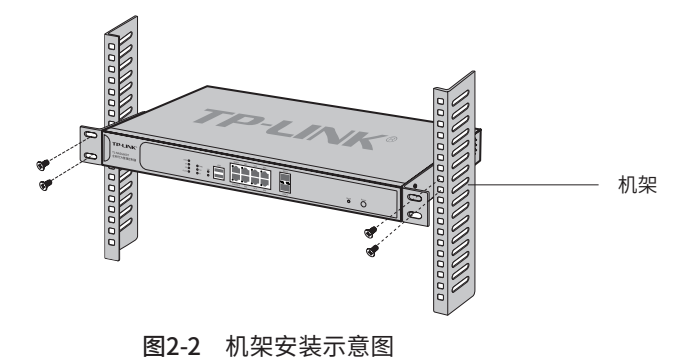

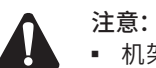

- 机架良好接地是设备防静电、防漏电、防雷、抗干扰的重要保障,因此请确保机架接地 线正确安装;
- 机架内安装设备一般由下至上,避免超负荷安装;
- 全网行为管理控制器表面避免摆放其他重物,以免发生意外;
- 确保散热和空气流通。

### ■ 安装在桌面上

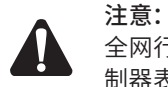

全网行为管理控制器机壳周围预留5~10cm空隙,确保散热和空气流通,全网行为管理控 制器表面避免摆放其他重物。

TL-NASG6007/TL-NASG6005/TL-NASG6003/TL-NASG5007还可放置在平稳的桌面 上。此种安装方式操作比较简单,具体安装步骤如下:

- 1. 将全网行为管理控制器的底部朝上放置于足够大且稳定的桌面上;
- 2. 逐个揭去4个脚垫的胶面保护纸,分别黏贴在位于机壳底部四角的圆形凹槽中,如 下图所示;
- 3. 将全网行为管理控制器翻转过来,平稳地放在桌面上。

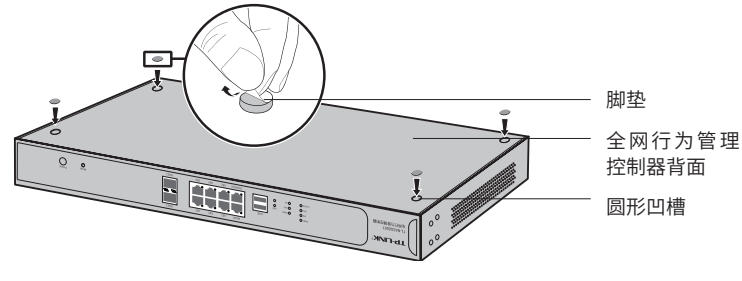

图2-3 桌面安装示意图

### 第3章 硬件连接

### 3.1 连接线缆

TL-NASG6007/TL-NASG6005/TL-NASG6003/TL-NASG5007的管理端口为MGMT,登 录全网行为管理控制器后台,根据实际需要配置端口属性,配置好后,将全网行为管 理控制器的上网接口连接Internet,LAN接口连接局域网,即可组建自己的网络。

- 连接Internet
- 如果您采用光纤接入方式,请用网线将全网行为管理控制器的上网接口和光纤收 发器相连;
- 如果您采用DSL/Cable Modem接入方式,请用网线将全网行为管理控制器的上网接口 和Modem相连;
- 如果您采用以太网宽带接入方式,请用网线将全网行为管理控制器的上网接口与ISP 提供的接口相连。
- 连接局域网
- 用一根网线连接全网行为管理控制器的LAN接口和局域网中的集线器、交换机。

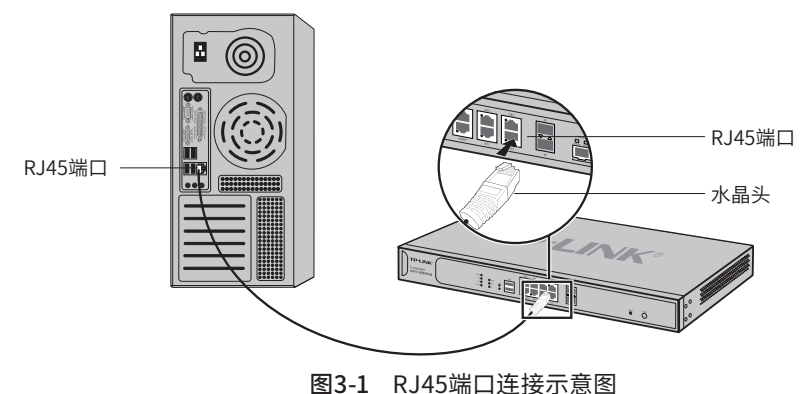

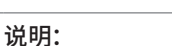

- 对于10Base-T以太网, 建议使用3类或以上UTP/STP线 (≤100米);
- 对于100Base-TX以太网,建议使用5类或以上UTP/STP线 (≤100米);
- 对于1000Base-T以太网,建议使用超5类或以上UTP/STP线(≤100米)。

### 3.2 连接SFP/SFP+端口

全网行为管理控制器提供SFP/SFP+多种类型端口,SFP端口支持SFP光模块,SFP+端 口支持SFP+光模块和SFP+电缆。

TL-NASG5007提供两个复用SFP类型的千兆端口和4个SFP+类型的万兆端口, TL-NASG6007/TL-NASG6005/TL-NASG6003提供2个SFP+类型的万兆端口,连接 SFP/SFP+端口方法类似,如下图所示,以连接SFP光模块至SFP端口为例示意。

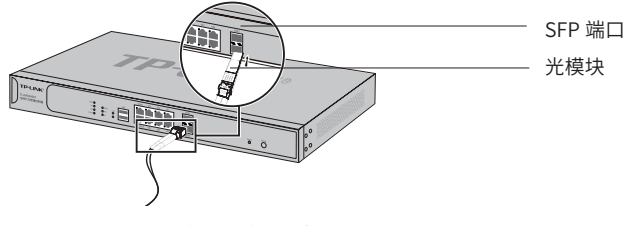

图3-2 SFP端口连接示意图

### 3.3 连接Console端口

全网行为管理控制器提供1个Console端口,连线方式如下图所示。

- 1. 将Console连接线的RJ45端连入全网行为管理控制器;
- 2. 将Console连接线的另一端RS232 DB9公头连入计算机,如下图所示;

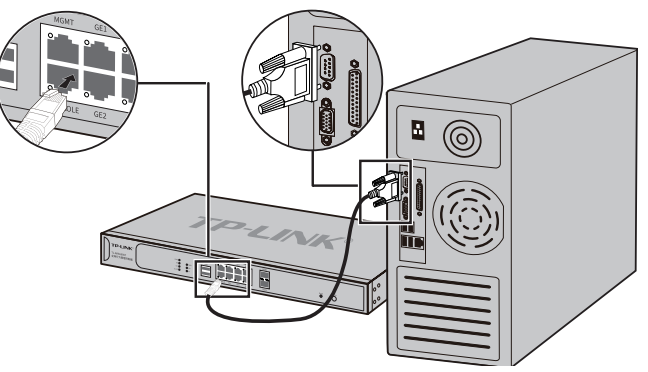

图3-3 Console端口连接示意图

3. 通过Console端口可以登录全网行为管理控制器,具体登录方法请参考《用户手 册》。

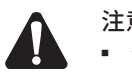

#### 注意:

- 全网行为管理控制器的Console端口是全网行为管理控制器前面板右边第一个端口;
- 拔插Console连接线时,应确保全网行为管理控制器处于断电状态;
- 不允许使用RJ45网线将全网行为管理控制器Console端口和其他接口相连。

### 3.4 连接电源线

全网行为管理控制器使用交流电源。

- 1. 检查选用电源与全网行为管理控制器标示的电源要求一致;
- 2. 全网行为管理控制器原装电源线连接全网行为管理控制器与电源插座,如下图所 示。

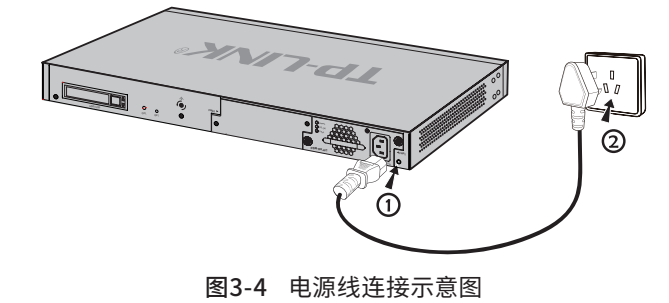

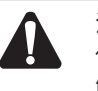

### 注意:

供电系统的电源要求与大地良好接触,确认设备供电电源开关的位置,以便在需要时,能 够及时切断供电电源。

### 3.5 电源模块的安装与拆卸

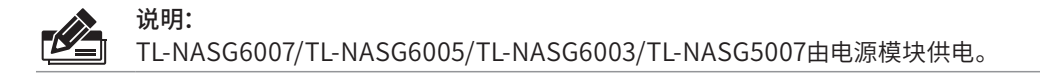

### ■ 拆卸电源模块

- 1. 请佩戴防静电腕带,需确保防静电腕带与皮肤良好接触,并确认防静电腕带已经良 好接地。
- 2. 断开电源线与电源模块及外置供电系统的连接。
- 3. 用十字螺丝刀沿着逆时针方向拧开电源模块左右两侧的固定螺钉,直至固定螺钉完 全与设备脱离。
- 4. 用一只手握住电源模块上的把手轻轻地将电源模块拉出来一部分,然后用另一只手 托住电源模块底部,将电源模块沿着插槽导轨缓慢地沿着水平方向拉出。
- 5. 将拆卸下来的电源模块放到防静电袋中,以更好地保护电源模块。
- 6. 若电源模块拆卸完成后无需安装新的电源模块,请及时装上保护面板,以防止灰尘 进入。
- 安装电源模块
- 1. 请佩戴防静电腕带,需确保防静电腕带与皮肤良好接触,并确认防静电腕带已经良 好接地。如果设备电源模块插槽上安装了保护面板,用十字螺丝刀按逆时针方向拧 开保护面板两侧的螺钉,取下保护面板,如下图所示。

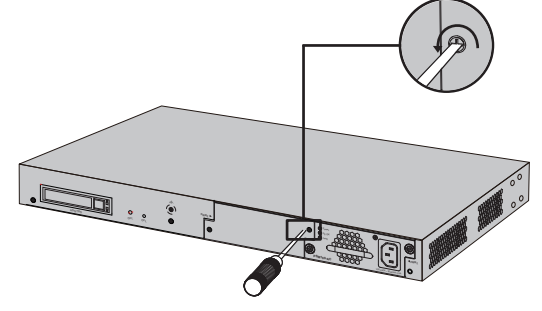

图3-5 移除保护面板示意图

2. 如下图所示, 保证电源模块上下方向正确 (插槽和电源模块有特殊的防呆设计, 如 果上下倒置,安装过程将不能顺利进行),用一只手握住电源模块上的把手,另一只 手托住电源模块底部,将电源模块沿着插槽的导轨水平插入,直到电源模块完全进 入插槽,与设备齐平。

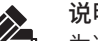

说明:

为避免损坏电源模块或全网行为管理控制器插槽中的连接器端子,插入电源模块时请不要 用力过猛。若电源模块在插入过程中遇到较大的阻力或者位置出现偏斜,请务必先拔出电 源模块再重新插入。

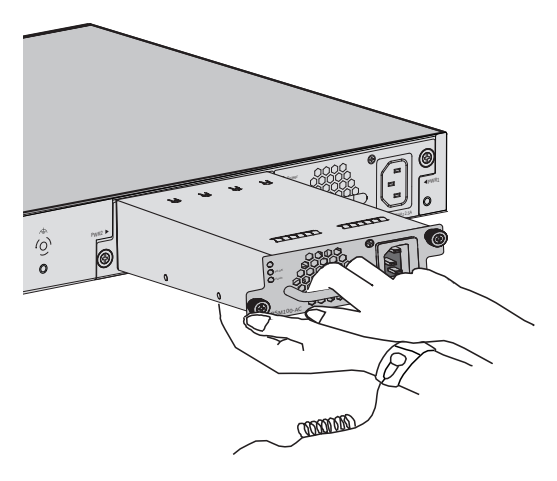

图3-6 安装电源模块示意图

3. 用十字螺丝刀按顺时针方向拧紧电源模块两侧的固定螺钉,使电源模块固定在全网 行为管理控制器机箱中,若发现螺钉不能拧紧,很可能是因为电源模块没有正确安 装,请重新安装。

### 3.6 设备初始化

接通电源后全网行为管理控制器将自动进行初始化,此时指示灯会出现下列情况:

- PWR指示灯常亮表示电源连接正确,熄灭则表示供电异常;
- 除PWR指示灯之外的所有指示灯闪烁一下后熄灭,表示系统已经完成硬件检测;
- SYS指示灯快速闪烁表示系统正在初始化,该过程可能需要数分钟,请耐心等待;
- SYS指示灯以每秒1次的频率闪烁,表示初始化完成。

### 3.7 安装后检查

安装后请检查以下事项:

- 检查全网行为管理控制器周围是否有足够的散热空间,空气流通是否顺畅;
- 检查电源插座供电是否符合全网行为管理控制器规格;
- 检查电源、全网行为管理控制器、机架等设备都已正确接地;
- 检查全网行为管理控制器与其它网络设备是否连接正常。

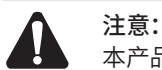

本产品专为通信运营商管理的机房使用设计,请按以上提示进行安装维护。

### 第4章 配置指南

### 4.1 Web登录 -

第一次登录本地Web管理界面时,需要确认以下几点:

1) 全网行为管理控制器已正常加电启动,MGMT口已与管理主机相连。

2) 管理主机已正确安装有线网卡及该网卡的驱动程序,且已至少安装一种以下浏览 器:IE 8.0或以上版本、FireFox最新版本、Chrome最新版本和Safari最新版本。

3) 管理主机IP地址已设为与全网行为管理控制器MGMT口同一网段,即192.168.1.X (X为2至254之间的任意整数),子网掩码为255.255.255.0,默认网关为全网行为 管理控制器管理地址192.168.1.1。

4) 为保证能更好地体验Web界面显示效果, 建议将显示器的分辨率调整到 1024×768或以上像素。

- 1. 打开IE浏览器,在地址栏输入http://192.168.1.1登录全网行为管理控制器的Web 管理界面。
- 2. 全网行为管理控制器首次登录界面如下图所示。首次登录时,请先设置用户名和管 理员密码。管理页密码是进入设备管理页面的凭证,确认提交前请牢记管理页账户 和密码。

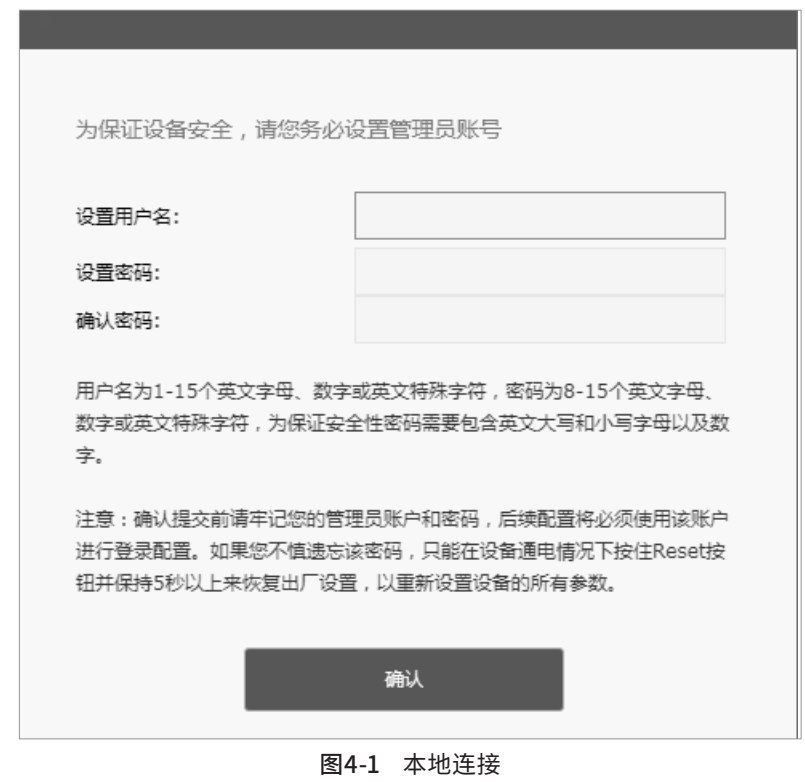

说明:  $\mathbb{Z}$ 全网行为管理控制器出厂默认管理地址为http://192.168.1.1。

3. 成功登录后,进入系统>>快速配置可对全网行为管理控制器进行快速配置。

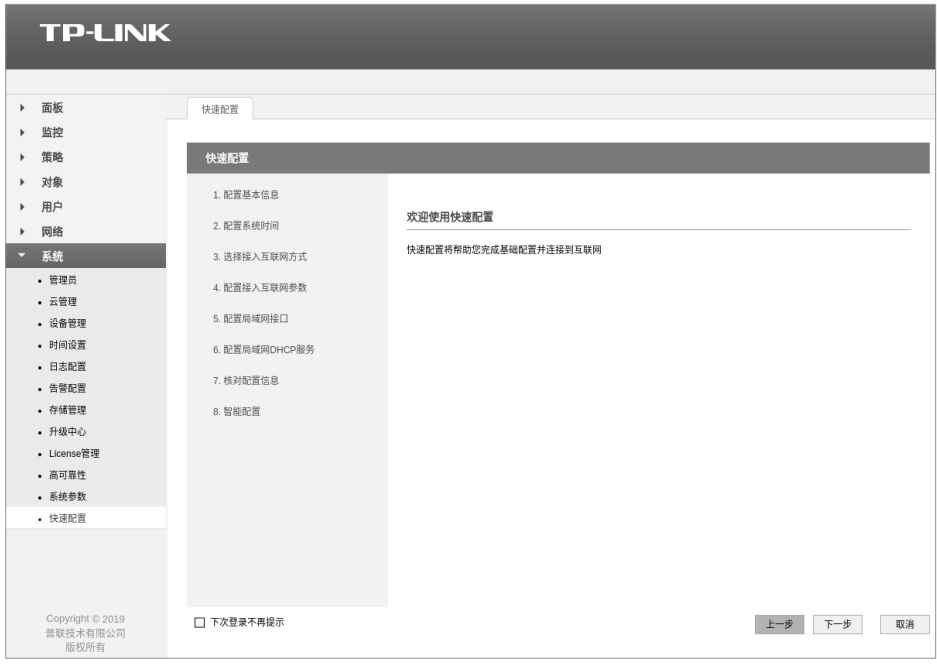

图4-2 使用快速配置

4. 点击<下一步>,首先配置基本信息。

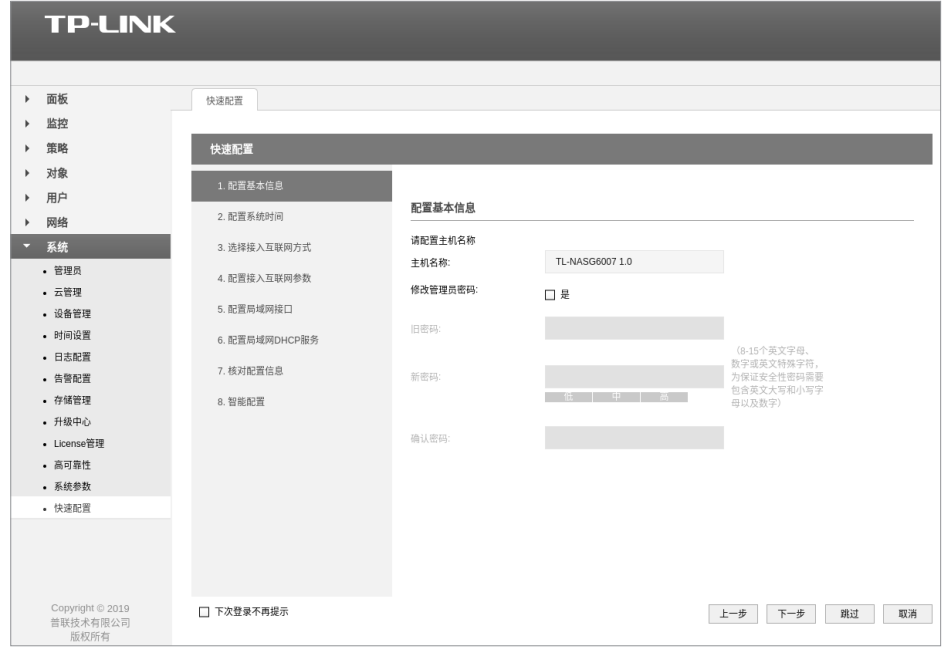

图4-3 配置基本信息

5. 继续点击<下一步>,配置系统时间。

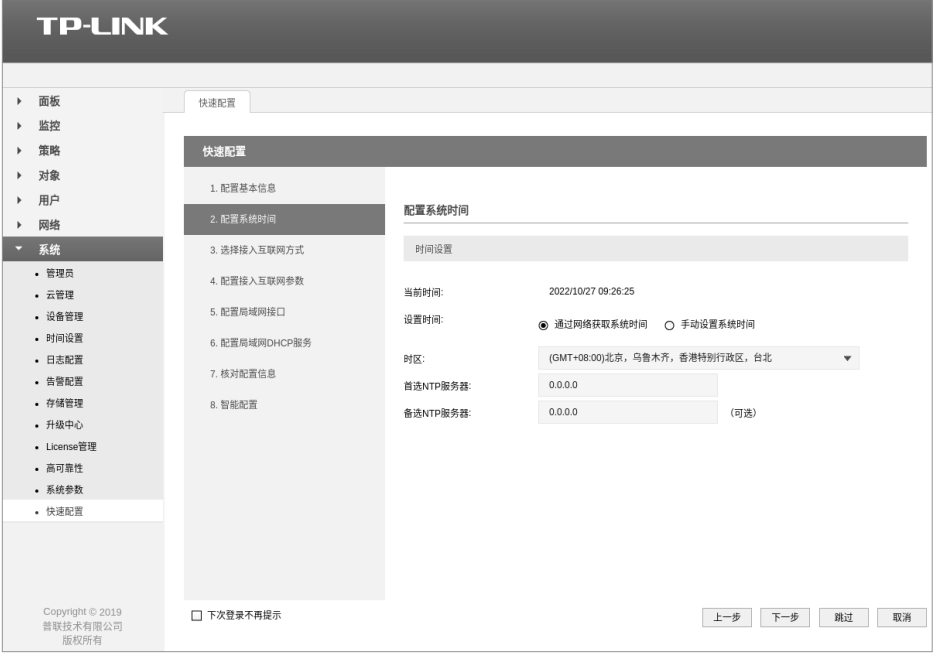

图4-4 配置系统时间

- 6. 点击<下一步>,一直到配置接入互联网参数。
- 如果上网方式为"静态IP",即拥有网络服务商提供的固定IP地址,则需要填写以下 内容。

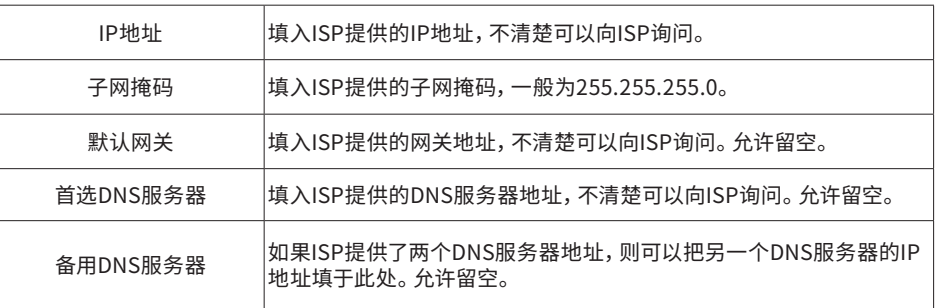

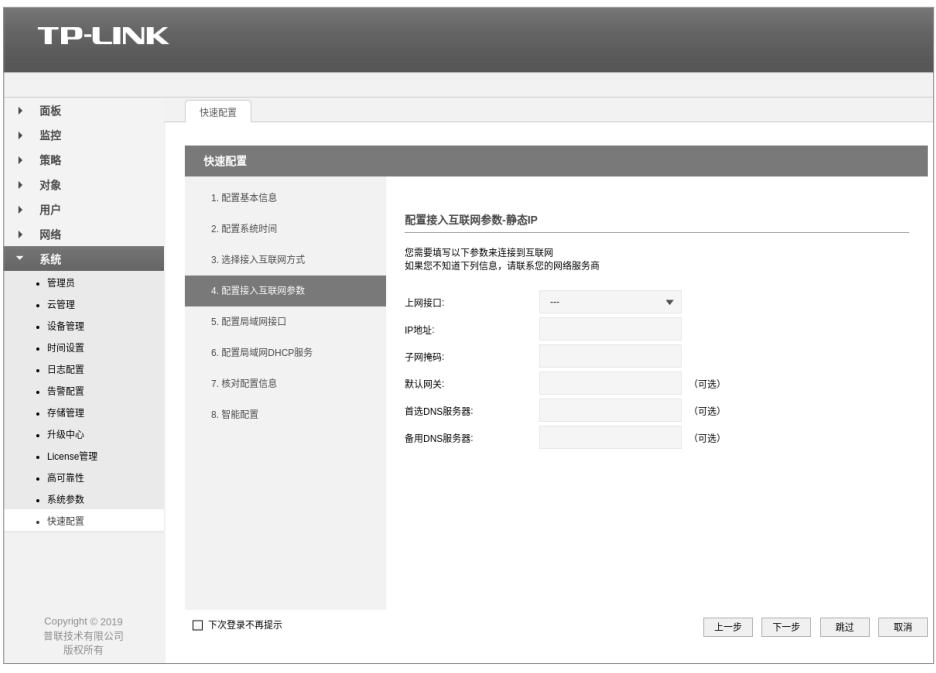

图4-5 静态IP设置

■ 如果上网方式为"动态IP",即可以自动从网络服务商处获取IP地址,则不需要填写 任何内容。

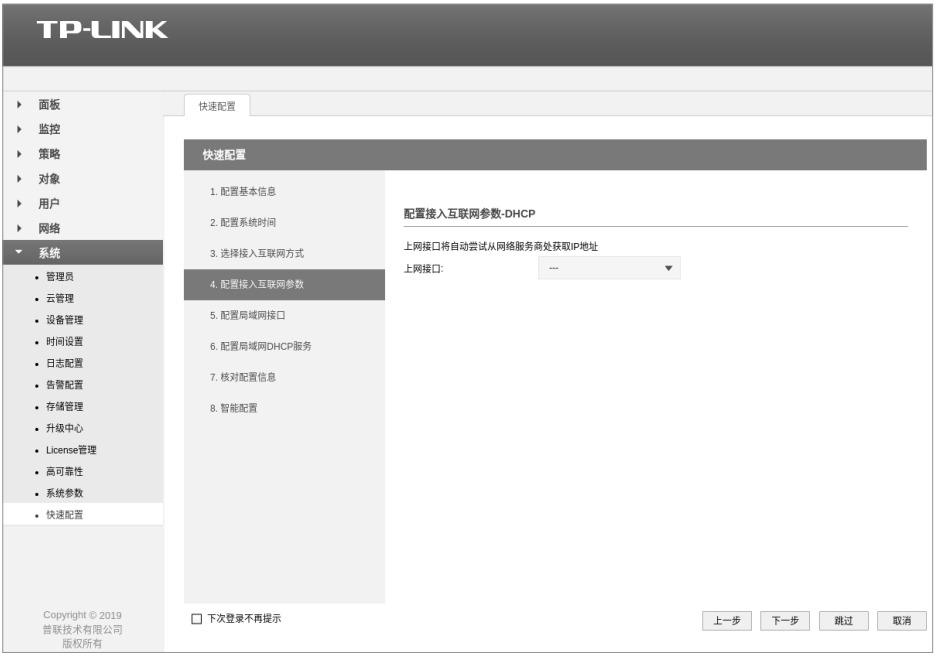

图4-6 动态IP设置

■ 如果上网方式为"PPPoE拨号",即虚拟拨号方式,则需要填写以下内容:

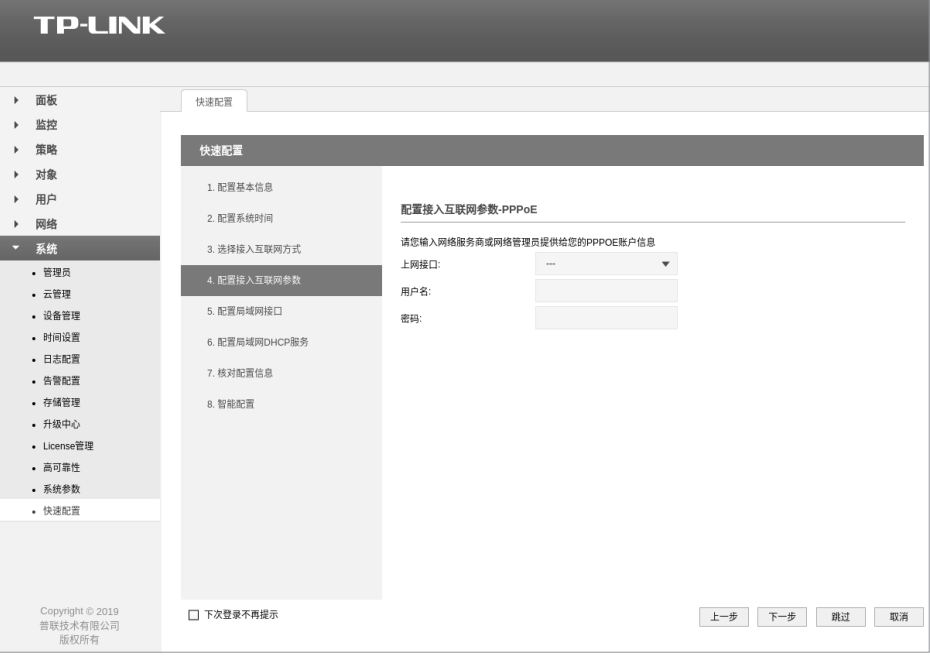

图4-7 PPPoE设置

| 用户名 | 填入ISP指定的上网账号,不清楚可以向ISP询问。 |
|-----|---------------------------|
| 密码  | 填入ISP指定的上网密码,不清楚可以向ISP询问。 |

7. 对所有上网接口进行设置之后,则需要对局域网接口进行设置:点击<下一步>,配 置局域网接口。

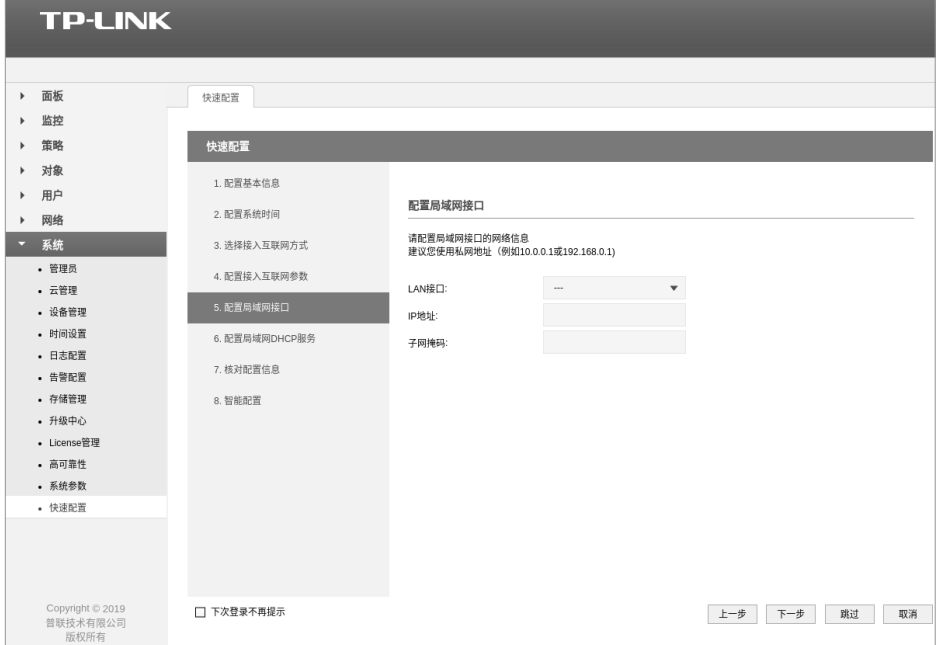

图4-8 配置局域网接口

8. 点击<下一步>,一直到核对配置信息。

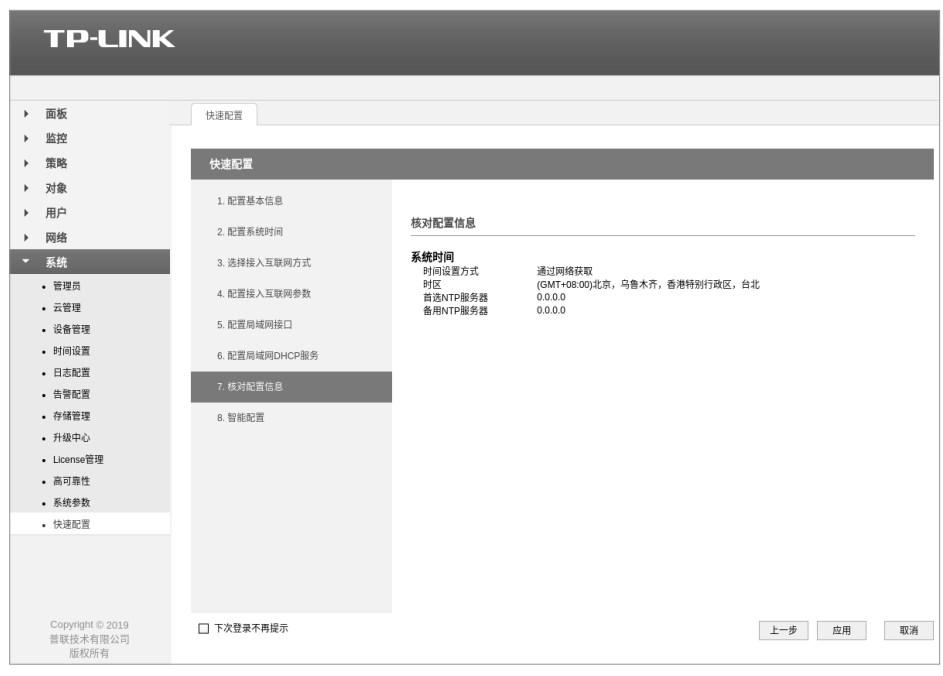

图4-9 核对配置信息

### 4.2 上网行为管理功能

使用上网行为管理功能前请确保全网行为管理控制器工作在路由模式。

### ■ 用户认证

全网行为管理控制器可对网络中的用户进行鉴权认证,除认证用户的账号、密码外, 还可对IP、MAC进行认证和绑定,防止非法终端冒用账号入网。

1. 新增"用户"需设置用户的"用户名"、"密码",并设置账号有效期及允许认证的时 间段。可根据用户属性选择是否绑定MAC地址和IP地址并限制同时登录的用户数 目,点击"确认"后完成新增。

| <b>TP-LINK</b>                                                            |        |            |            |  |               |        |                      |                              |              |        |        |                          |        |  |  |  |
|---------------------------------------------------------------------------|--------|------------|------------|--|---------------|--------|----------------------|------------------------------|--------------|--------|--------|--------------------------|--------|--|--|--|
| 面板<br>$\blacktriangleright$<br>监控<br>$\blacktriangleright$                | 用户     |            | 用户组        |  |               |        |                      |                              |              |        |        |                          |        |  |  |  |
| 策略<br>Þ.<br>对象<br>$\blacktriangleright$<br>用户<br>$\overline{\phantom{a}}$ |        | 用户管理规则列表   |            |  |               |        |                      |                              |              |        |        | ◎ 新增 ● 删除 ● 搜索 ● 导入 → 备份 |        |  |  |  |
| • 用户管理<br>• 认证设置                                                          | $\Box$ | 序号         | 用户类型       |  | 用户名           | 用户组    |                      | 有效期/上网时长                     | MAC地址        | IP地址   | 备注     | 状态                       | 设置     |  |  |  |
| • 用户状态                                                                    | $\sim$ | $\sim$     | ×,         |  | $\sim$        | $\sim$ |                      | $\sim$                       | $\sim$       | $\sim$ | $\sim$ | ÷,                       | $\sim$ |  |  |  |
| 网络<br>r<br>系统<br>$\blacktriangleright$                                    |        | 用户类型:      |            |  | 正式用户          |        | $\blacktriangledown$ |                              |              |        |        |                          |        |  |  |  |
|                                                                           |        | 用户名:       |            |  |               |        |                      | (1-100个字符)                   |              |        |        |                          |        |  |  |  |
|                                                                           |        | 密码:        |            |  | (1-100个字符)    |        |                      |                              |              |        |        |                          |        |  |  |  |
|                                                                           |        | 有效期至:      |            |  | 2022/12/31    |        |                      | (格式: YYYY/MM/DD)             |              |        |        |                          |        |  |  |  |
| Copyright @ 2019<br>普联技术有限公司                                              |        | 允许认证时间段:   |            |  | 00:00-24:00   |        |                      | (格式: xx:xx-xx:xx)            |              |        |        |                          |        |  |  |  |
| 版权所有                                                                      |        |            | MAC地址绑定方式: |  | 不绑定           |        | $\blacktriangledown$ |                              |              |        |        |                          |        |  |  |  |
|                                                                           |        | IP地址绑定方式:  |            |  | 不绑定<br>$\,$ 1 |        | $\blacktriangledown$ |                              |              |        |        |                          |        |  |  |  |
|                                                                           |        |            | 同时登录用户数:   |  |               |        |                      | $(1 - 1024)$                 |              |        |        |                          |        |  |  |  |
|                                                                           |        | 姓名:        |            |  |               |        |                      |                              | (1-50个字符,可选) |        |        |                          |        |  |  |  |
|                                                                           |        | 电话:<br>备注: |            |  |               |        |                      | (1-50个字符,可选)<br>(1-50个字符,可选) |              |        |        |                          |        |  |  |  |
|                                                                           |        | 状态:        |            |  | ☑ 启用          |        |                      |                              |              |        |        |                          |        |  |  |  |
|                                                                           |        |            |            |  |               |        |                      |                              |              |        |        |                          |        |  |  |  |
|                                                                           |        | 确定         | 取消         |  |               |        |                      |                              |              |        |        |                          |        |  |  |  |

图4-10 用户-用户设置

2. 全网行为管理控制器提供了多种认证方式供选择,可针对不同地址范围设置不同的 认证方式。

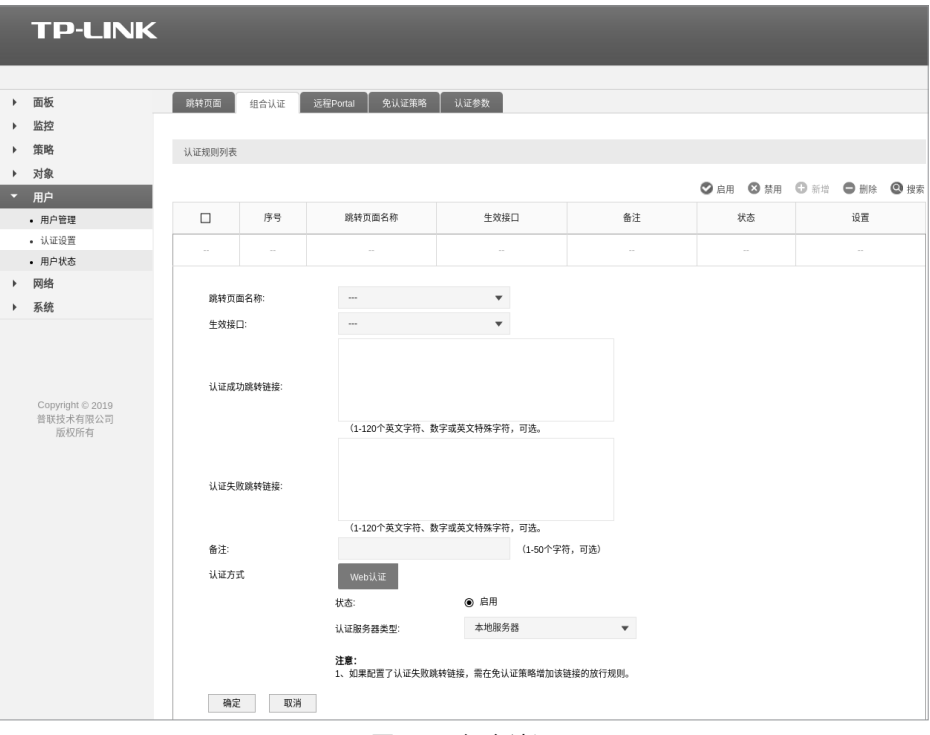

图4-11 组合认证

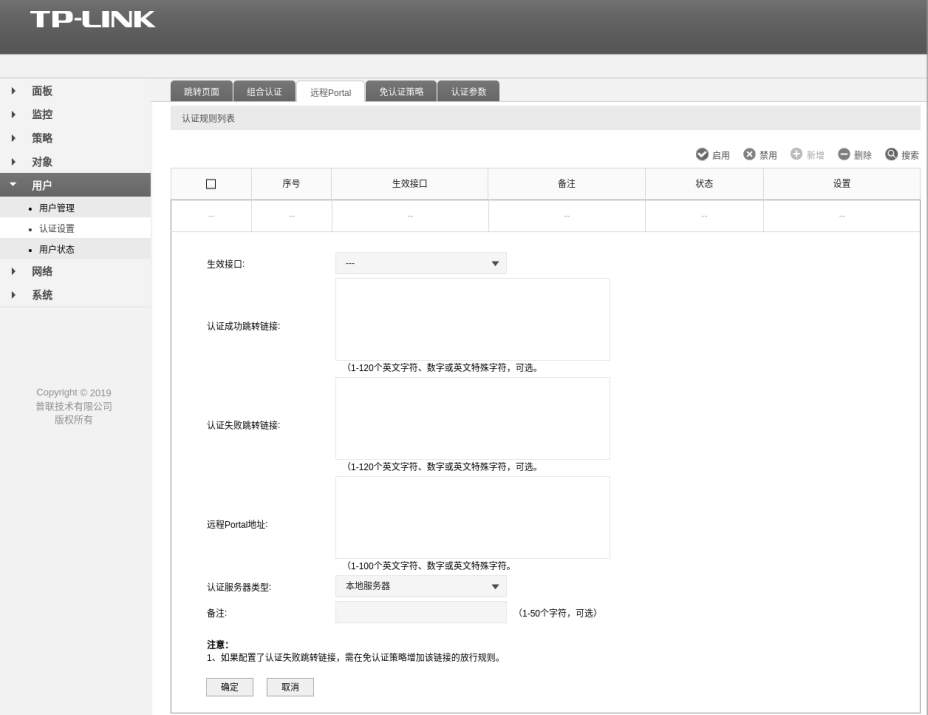

图4-12 远程Portal

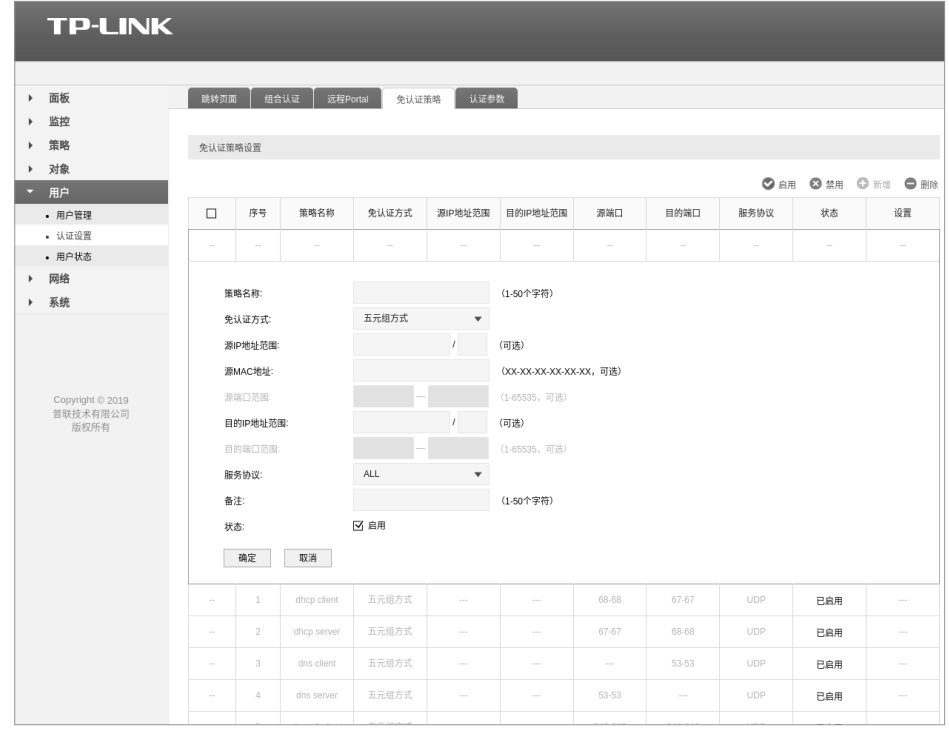

图4-13 免认证策略

### ■ 用户行为统计

全网行为管理控制器提供了丰富的用户行为展示功能。可通过"面板 >> 用户行为统 计"查看。

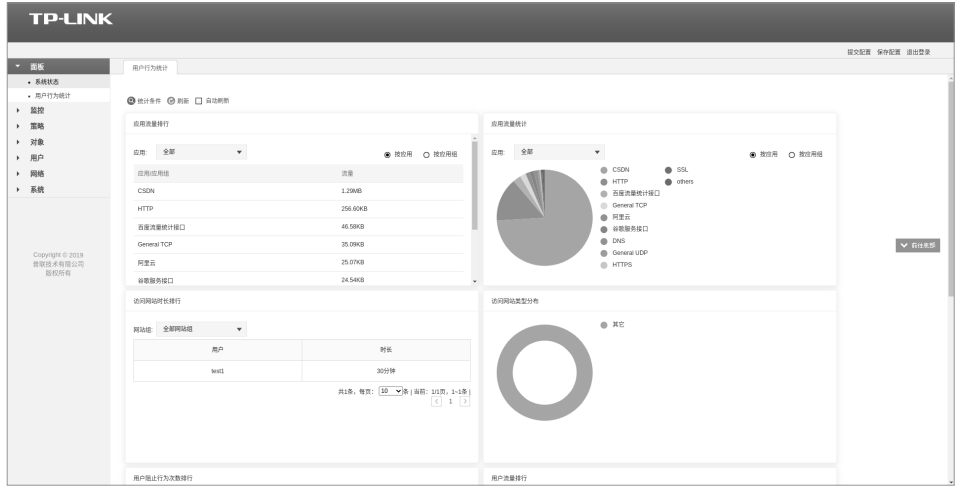

图4-14 用户行为统计

### ■ 带宽限制

全网行为管理控制器可根据不同用户的属性,配置不同的带宽限制策略。对于重点用 户,保障其最小使用带宽,对于访客用户限制其最大上网带宽。

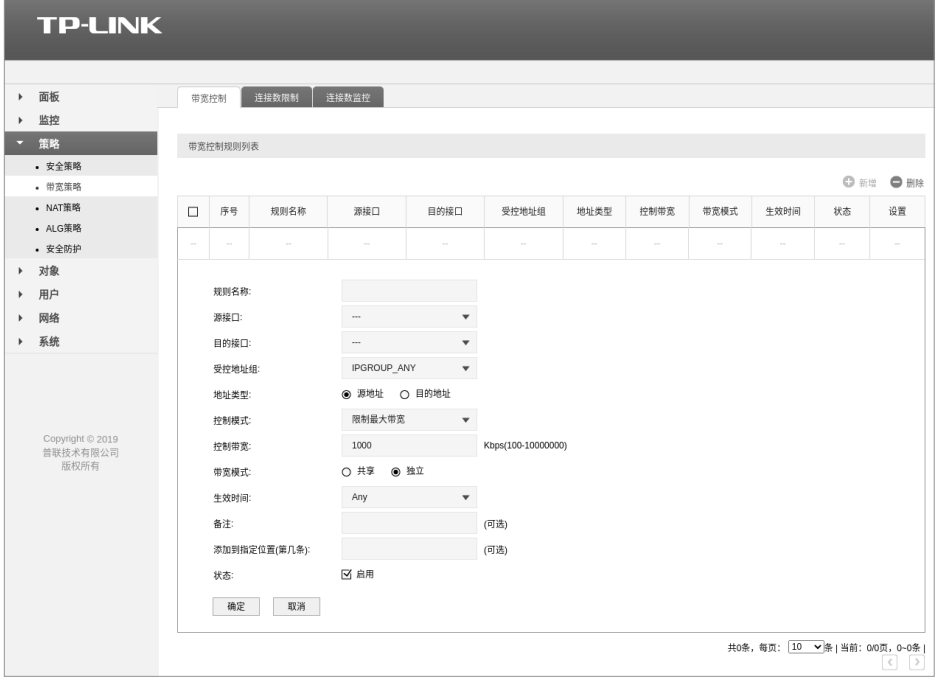

图4-15 带宽控制

### ■ URL过滤

全网行为管理控制器可根据不同的目标URL,设置不同的过滤规则。

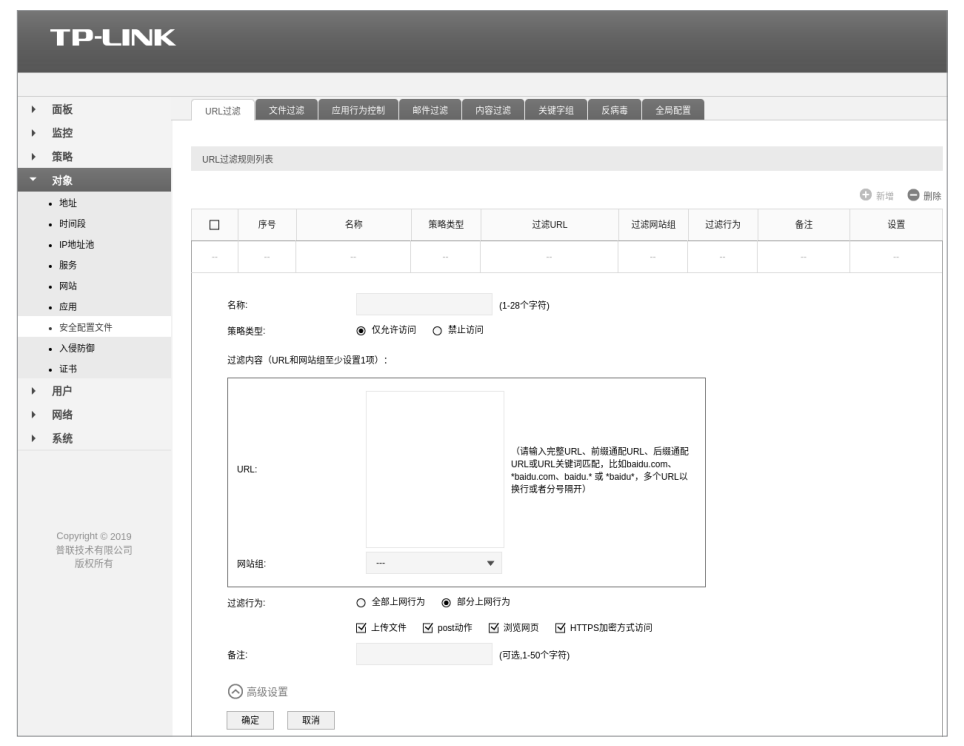

图4-16 URL过滤

### 第5章 系统日志

可以在日志界面查看全网行为管理控制器系统事件的记录信息。 界面进入方法:监控>> 日志 >>用户行为日志/系统日志/操作日志/流量日志/审计日志/ 策略命中日志/威胁日志/URL日志/内容日志/邮件过滤日志。

日志类别说明:

1. 用户行为日志

记录网络中用户的具体行为,包括访问类型,具体访问的应用(网站)、系统动作等信 息。

| 系统日志           | 操作日志<br>流量日志<br>策略命中日志<br>威胁日志 |      | URL日志    | 内容日志            | 邮件过滤日志 |              | 用户行为日志     |                |                         |                                                          |           |  |
|----------------|--------------------------------|------|----------|-----------------|--------|--------------|------------|----------------|-------------------------|----------------------------------------------------------|-----------|--|
|                |                                |      |          |                 |        |              |            |                |                         |                                                          |           |  |
|                | 用户行为日志列表                       |      |          |                 |        |              |            |                |                         |                                                          |           |  |
| 内容             |                                |      |          |                 |        | 11 清空        | ◎ 日志搜索     | ⊙刷新            | □ 自动刷新                  | → 导出日志                                                   |           |  |
| 序号             | 时间                             | 访问类型 | 源地址      | 目的地址            | 用户     | 应用           | 应用组        | 网站组            | 动作                      | 详细内容                                                     |           |  |
| 1              | 2022-10-27 09:25:16            | 访问应用 | 10.1.1.3 | 172.217.160.74  | test1  | 谷歌服务接<br>□   | 云服务        | 其它             | 放行                      | 详细                                                       |           |  |
| 2              | 2022-10-27 09:22:27            | 访问应用 | 10.1.1.3 | 124.237.176.160 | test1  | 百度流量统<br>计接口 | 云服务        | 其它             | 放行                      | 详细                                                       |           |  |
| 3              | 2022-10-27 09:22:26            | 访问应用 | 10.1.1.3 | 49.233.125.171  | test1  | 听云           | 云服务        | 其它             | 放行                      | 详细                                                       |           |  |
| 4              | 2022-10-27 09:22:25            | 访问应用 | 10.1.1.3 | 39.97.4.86      | test1  | <b>CSDN</b>  | 社区论坛       | 其它             | 放行                      | 详细                                                       |           |  |
| 5              | 2022-10-27 09:21:22            | 访问应用 | 10.1.1.3 | 182.242.89.252  | test1  | 阿里云          | 云服务        | 其它             | 放行                      | 详细                                                       |           |  |
| 6              | 2022-10-27 09:20:31            | 访问网站 | 10.1.1.3 | 115.231.135.253 | test1  | <b>HTTPS</b> | 网络基础协<br>议 | 其它             | 放行                      | 详细                                                       |           |  |
| $\overline{7}$ | 2022-10-27 09:18:30            | 访问网站 | 10.1.1.3 | 115.231.135.254 | test1  | <b>HTTPS</b> | 网络基础协<br>议 | 其它             | 放行                      | 详细                                                       |           |  |
| 8              | 2022-10-27 09:18:20            | 访问应用 | 10.1.1.3 | 172.217.160.74  | test1  | 谷歌服务接<br>□   | 云服务        | 其它             | 放行                      | 详细                                                       |           |  |
| 9              | 2022-10-26 17:51:07            | 访问应用 | 10.1.1.3 | 172.217.160.106 | test1  | 谷歌服务接<br>口   | 云服务        | 其它             | 放行                      | 详细                                                       |           |  |
| 10             | 2022-10-26 17:44:43            | 访问应用 | 10.1.1.3 | 220.181.174.226 | test1  | 谷歌服务接<br>П   | 云服务        | 其它             | 放行                      | 详细                                                       |           |  |
|                |                                |      |          |                 |        |              |            | 10<br>共44条,每页; | $\zeta$<br>$\mathbf{1}$ | ▼ 条   当前: 1/5页, 1~10条  <br>$\overline{2}$<br>3<br>5<br>4 | Þ<br>$\,$ |  |

图5-1 用户行为日志

#### 2. 系统日志

查看系统运行详情。

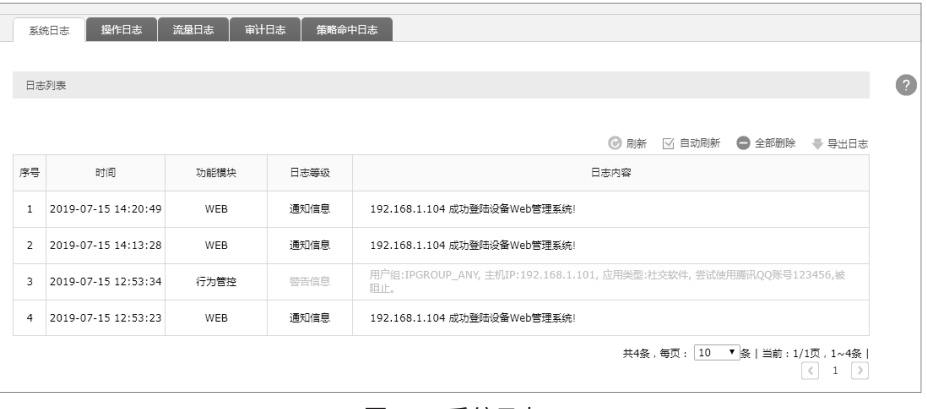

图5-2 系统日志

3. 操作日志

记录管理员的操作详情,例如修改策略、添加规则等。

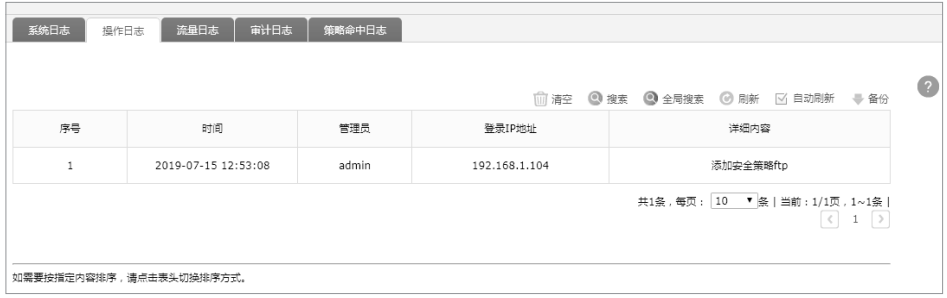

图5-3 操作日志

### 4. 流量日志

记录所有通过防火墙的流量信息。

| 系统日志           | 操作日志                                                           | 流量日志  | 审计日志   | 策略命中日志        |              |       |          |            |                            |      |                                        |               |          |  |  |
|----------------|----------------------------------------------------------------|-------|--------|---------------|--------------|-------|----------|------------|----------------------------|------|----------------------------------------|---------------|----------|--|--|
|                |                                                                |       |        |               |              |       |          |            |                            |      |                                        |               |          |  |  |
|                | 流量日志列表                                                         |       |        |               |              |       |          |            |                            |      |                                        |               |          |  |  |
|                |                                                                |       |        |               |              |       |          |            |                            |      |                                        |               |          |  |  |
|                | <b>图 搜索</b><br>◎ 全局搜索<br><b>② BI新</b><br>而清空<br>■ 自动刷新<br>● 备份 |       |        |               |              |       |          |            |                            |      |                                        |               |          |  |  |
| 序号             | 时间                                                             | 源安全区域 | 目的安全区域 | 源地址           | 目的地址         |       | 源端口 目的端口 | 协议         | 应用                         | 上行流量 | 下行流量                                   | 入接口           | 出接口      |  |  |
| $\mathbf{1}$   | 2019-07-15 14:22:25                                            | trust | local  | 192.168.1.104 | 192.168.1.99 | 19598 | 80       | TCP        | $- - -$                    | 889B | 598B                                   | LAN           | LOOPBACK |  |  |
| $\overline{2}$ | 2019-07-15 14:22:20                                            | local | local  | 127.0.0.1     | 127.0.0.1    | 46389 | 53       | <b>UDP</b> |                            | 600B | 0B                                     | LOOPBAC<br>K  | LOOPBACK |  |  |
| 3              | 2019-07-15 14:22:20                                            | trust | local  | 192.168.1.104 | 192.168.1.99 | 19582 | 80       | TCP        | $\cdots$                   | 889B | 598B                                   | LAN           | LOOPBACK |  |  |
| 4              | 2019-07-15 14:22:19                                            | trust | local  | 192.168.1.104 | 192.168.1.99 | 19581 | 80       | TCP        | $\cdots$                   | 815B | 541B                                   | LAN           | LOOPBACK |  |  |
| 5              | 2019-07-15 14:22:19                                            | trust | local  | 192.168.1.104 | 192.168.1.99 | 19580 | 80       | TCP        | $- - -$                    | 840B | 683B                                   | LAN           | LOOPBACK |  |  |
| 6              | 2019-07-15 14:22:15                                            | trust | local  | 192.168.1.104 | 192.168.1.99 | 19573 | 80       | <b>TCP</b> | $- - -$                    | 889B | 598B                                   | LAN           | LOOPBACK |  |  |
| $\overline{7}$ | 2019-07-15 14:22:10                                            | trust | local  | 192.168.1.104 | 192.168.1.99 | 19564 | 80       | <b>TCP</b> | $\cdots$                   | 889B | 598B                                   | LAN           | LOOPBACK |  |  |
| 8              | 2019-07-15 14:22:09                                            | trust | local  | 192.168.1.104 | 192.168.1.99 | 19561 | 80       | TCP        | $\cdots$                   | 815B | 541B                                   | LAN           | LOOPBACK |  |  |
| 9              | 2019-07-15 14:22:09                                            | trust | local  | 192.168.1.104 | 192.168.1.99 | 19560 | 80       | TCP        | $- - -$                    | 840B | 683B                                   | LAN           | LOOPBACK |  |  |
| 10             | 2019-07-15 14:22:05                                            | trust | local  | 192.168.1.104 | 192.168.1.99 | 19553 | 80       | <b>TCP</b> | $- - -$                    | 889B | 598B                                   | LAN           | LOOPBACK |  |  |
|                |                                                                |       |        |               |              |       |          |            | 共4756条,每页: 10<br>$\langle$ |      | ▼ 条丨当前:1/476页,1~10条丨<br>1 2 3 4 5  476 | $\rightarrow$ |          |  |  |

图5-4 流量日志

### 5. 审计日志 记录网络中用户的上网行为。

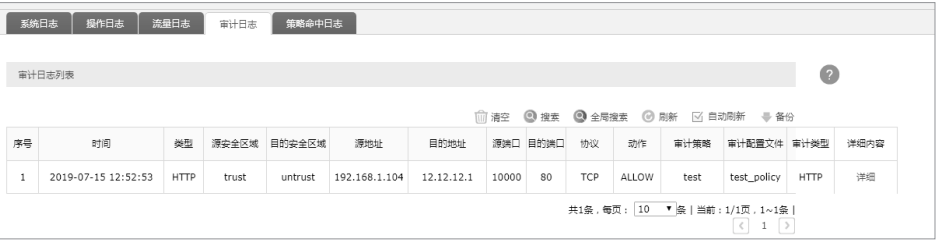

图5-5 审计日志

6. 策略命中日志

记录流量命中的安全策略。

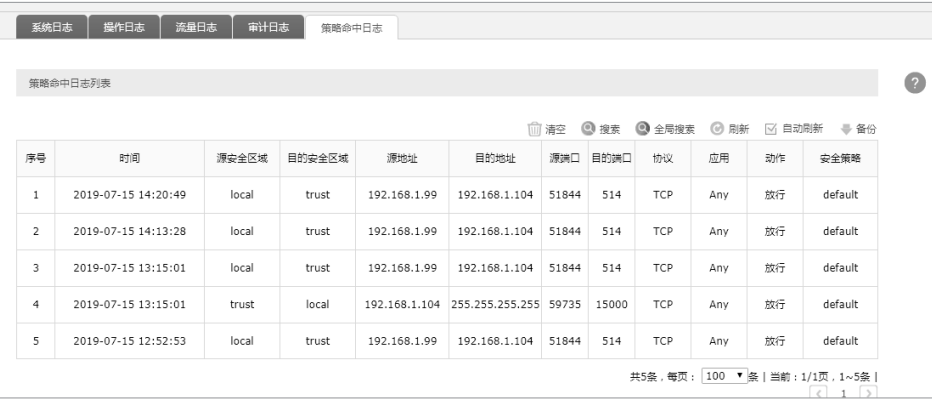

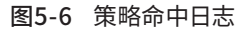

### 7. 威胁日志

记录病毒威胁信息。

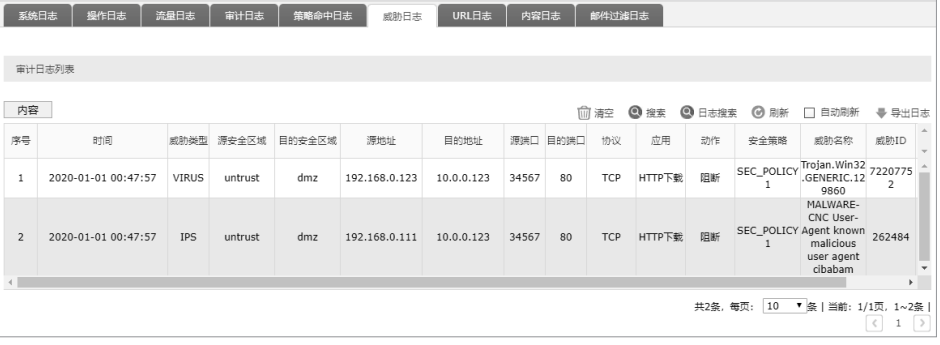

图5-7 威胁日志

### 8. URL日志

| 系统日志           | 操作日志                | 流量日志             | 审计日志  | 策略命中日志  | 威胁日志  | URL日志   | 内容日志          | 邮件过滤日志          |       |         |      |        |                                        |                                   |
|----------------|---------------------|------------------|-------|---------|-------|---------|---------------|-----------------|-------|---------|------|--------|----------------------------------------|-----------------------------------|
|                |                     |                  |       |         |       |         |               |                 |       |         |      |        |                                        |                                   |
|                | URL日志列表             |                  |       |         |       |         |               |                 |       |         |      |        |                                        |                                   |
| 内容             |                     |                  |       |         |       |         |               | ◎ 搜索<br>面<br>清空 |       | ◎ 日志搜索  | ◎ 刷新 | √ 自动刷新 |                                        | ➡ 导出日志                            |
| 序号             | 时间                  | URL              | URL分组 | URL过滤类型 | 源安全区域 | 目的安全区域  | 源地址           | 目的地址            | 源端口   | 目的端口    | 协议   | 应用     | 动作                                     | $\blacktriangle$<br>$\rightarrow$ |
| 1              | 2020-01-01 00:47:57 | www.test.co<br>m | 社交    | 网站组过滤   | trust | untrust | 192.168.1.240 | 172.31.2.1      | 55512 | 80      | TCP  | WEB    | 阻断                                     | SI                                |
| $\overline{2}$ | 2020-01-01 00:44:20 | www.test.co<br>m | 社交    | 网站组过滤   | trust | untrust | 192.168.1.240 | 172.31.2.1      |       | 80      | TCP  | WEB    | 阻断                                     | SI<br>$\overline{\phantom{a}}$    |
| $\leftarrow$   |                     |                  |       |         |       |         |               |                 |       |         |      |        |                                        | $\blacktriangleright$             |
|                |                     |                  |       |         |       |         |               |                 |       | 共2条,每页: | 10   |        | ▼ 条   当前: 1/1页, 1~2条  <br>$\leq$<br>÷. | $\rightarrow$                     |

图5-8 URL日志

### 9. 内容日志

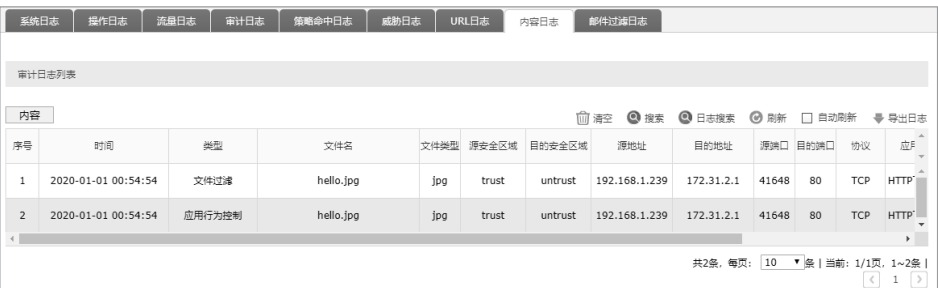

图5-9 内容日志

### 10. 邮件过滤日志

| 系统日志                   | 操作日志                | 流量日志 | 审计日志  | 策略命中日志  | 威胁日志          | URL日志      | 内容日志  |          | 邮件过滤日志 |      |        |               |                                 |                       |
|------------------------|---------------------|------|-------|---------|---------------|------------|-------|----------|--------|------|--------|---------------|---------------------------------|-----------------------|
|                        |                     |      |       |         |               |            |       |          |        |      |        |               |                                 |                       |
|                        | 审计日志列表              |      |       |         |               |            |       |          |        |      |        |               |                                 |                       |
| 内容                     |                     |      |       |         |               |            |       |          |        |      |        |               | □ 自动刷新                          |                       |
|                        |                     |      |       |         |               |            |       |          | 11 清空  | ◎ 搜索 | ◎ 日志搜索 | $\odot$<br>剧新 |                                 | ÷<br>备份               |
| 序号                     | 时间                  | 类型   | 源安全区域 | 目的安全区域  | 源地址           | 目的地址       |       | 源端口 目的端口 | 协议     | 应用   | 动作     | 安全策略          | 配置文件                            | 过滤                    |
| ٠<br>-4                | 2020-01-01 01:14:03 | 黑名单  | trust | untrust | 192.168.1.239 | 172.31.2.1 | 41648 | 25       | TCP    | SMTP | 阻断     | SEC_POLICY    | Email_profile                   | $\sim$ 110            |
| $\left  \cdot \right $ |                     |      |       |         |               |            |       |          |        |      |        |               |                                 | $\blacktriangleright$ |
|                        |                     |      |       |         |               |            |       |          |        |      |        |               | 共1条,每页: 10 ▼ 条   当前: 1/1页, 1~1条 |                       |
|                        |                     |      |       |         |               |            |       |          |        |      |        |               |                                 |                       |

图5-10 邮件过滤日志

### 附录A 常见故障处理

#### 问题1. 忘记全网行为管理控制器用户名和密码。

忘记用户名、密码时可以通过Reset键将全网行为管理控制器恢复至出厂配置。需要 注意的是:恢复出厂配置时全网行为管理控制器原有配置信息将丢失。

恢复出厂配置操作方法:在全网行为管理控制器通电的情况下,使用尖状 物长按全网行为管理控制器的Reset按键,直至系统指示灯快速闪烁时松 开,全网行为管理控制器将自动恢复出厂设置并重启。恢复出厂设置后, 默认管理地址为http://192.168.1.1,需重新设置用户名和密码。

### 问题2. 电源指示灯显示不正常。

电源系统正常工作时,电源指示灯应保持常亮。若电源指示灯不亮,请进 行以下检查:

- 1. 全网行为管理控制器电源线是否连接正确,确保电源线插头已经完全插入全网 行为管理控制器电源插座;
- 2. 供电电源与全网行为管理控制器所要求的电源是否匹配。
- 问题3. 无法登录全网行为管理控制器WEB管理界面。

请通过以下方面进行检查:

- 1. 观察指示灯的状态,检查相应端口线缆是否正常连接,同时确认端口没 有被禁用;
- 2. 如果是通过本地计算机管理全网行为管理控制器,请确保本地计算机的 IP地址与全网行为管理控制器IP参数处于同一网段;
- 3. 通过Ping命令检查网络连接。通过"开始""运行"输入"cmd"命 令,点击"确定"后,可以打开命令窗口。输入ping 127.0.0.1检查计算 机的TCP/IP协议是否安装;输入ping 192.168.1.1(当前全网行为管理 控制器LAN口/管理接口的IP地址)检查计算机与全网行为管理控制器的 连接是否正常。
- 4. 确认LAN接口的"管理接口功能"是否开启,可以将PC接入MGMT接口 尝试。

### 问题4. 不能正常浏览管理界面。

请通过以下方面进行检查:

- 1. 页面显示异常,请升级或更换其他浏览器;
- 2. 窗口弹出被禁止,请降低浏览器安全设置等级。

## 附录B 技术参数规格

### ■ 硬件规格

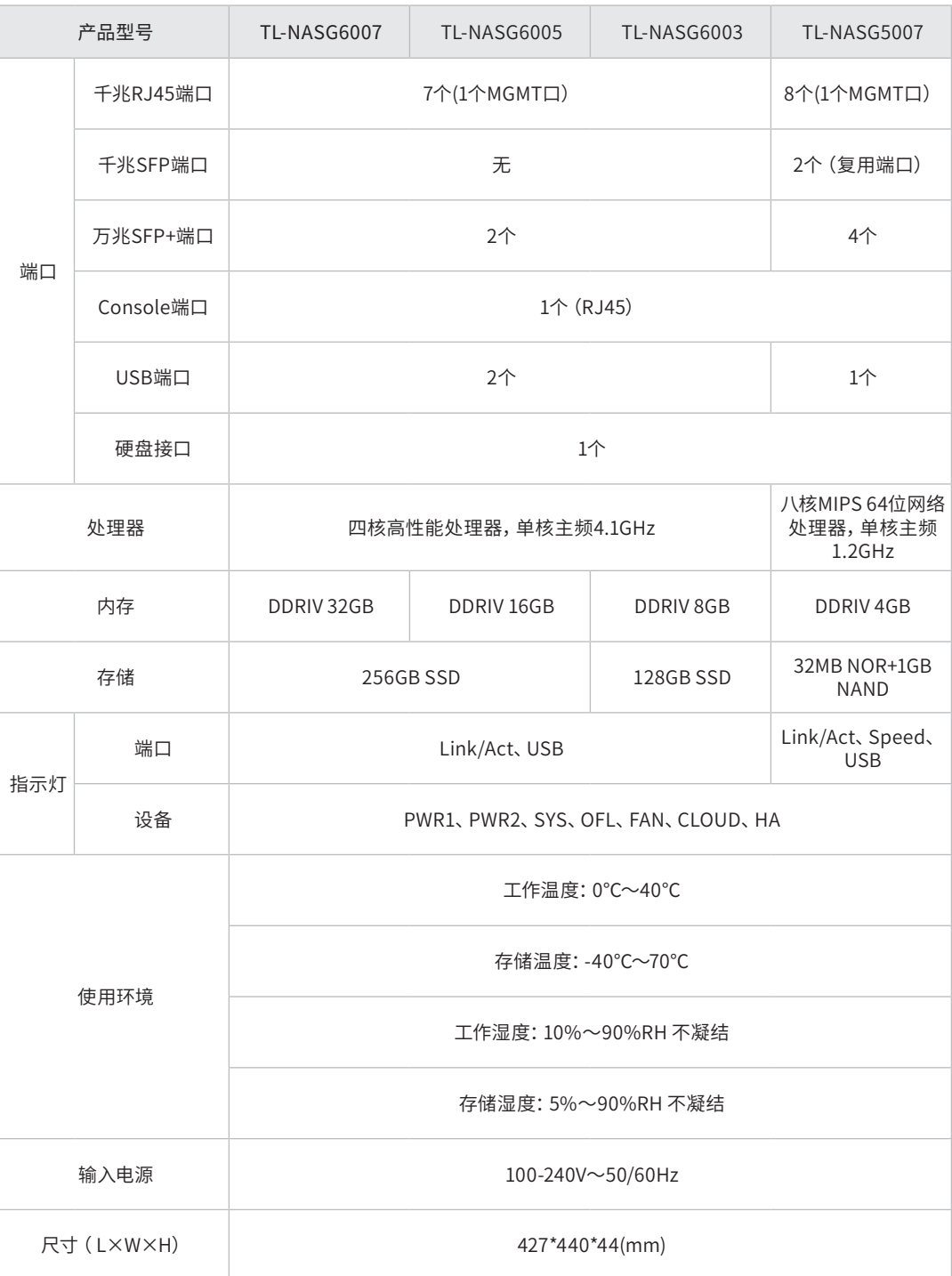

■ 软件规格

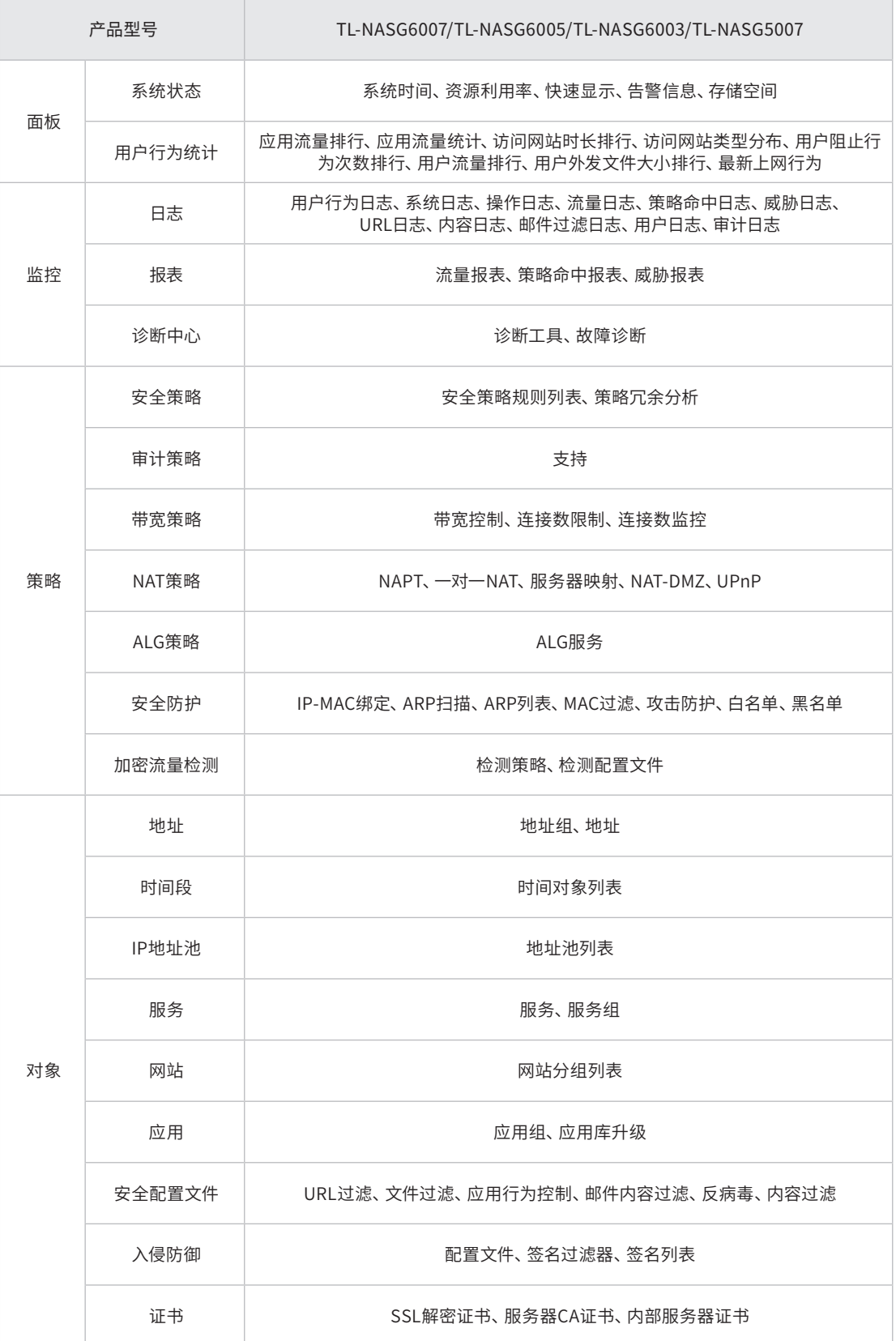

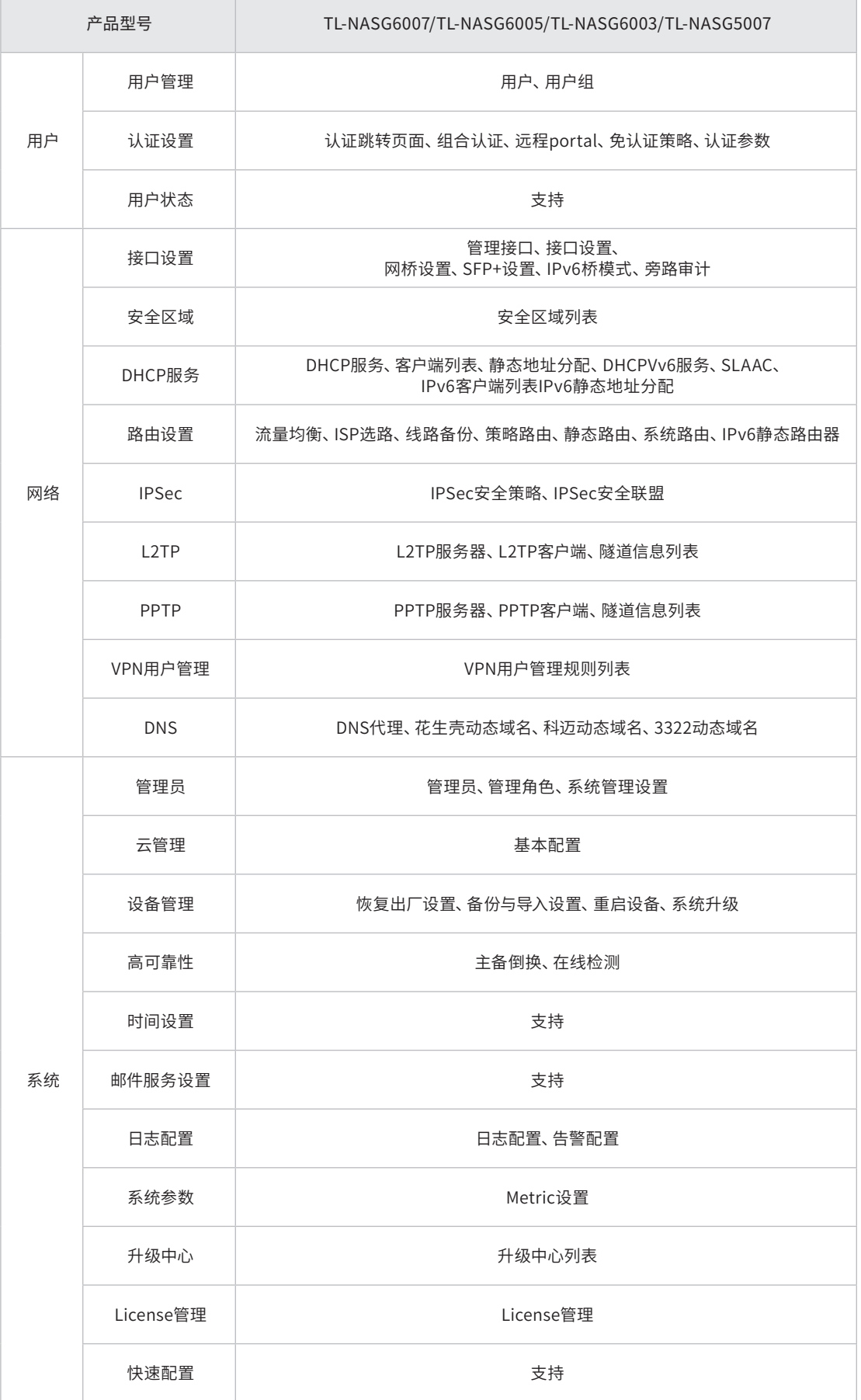

### 附录C 产品保修卡

尊敬的客户,您好!

承蒙惠顾TP-LINK产品,谨致谢意!为保障您的权益,请您在购机后仔细阅读以下内容:

一. 下列情况不属于免费维修范围,普联技术有限公司可提供有偿服务,敬请注意:

- 已经超出保换、保修期限;
- 未按使用说明书要求安装、使用、维护、保管导致的产品故障或损坏;
- 擅自涂改、撕毁产品条形码;
- 未经普联技术有限公司许可,擅自改动本身固有的设置文件或擅自拆机修理;
- 意外因素或人为行为导致产品损坏,如输入不合适电压、高温、进水、机械破坏、
- 摔坏、产品严重氧化或生锈等;
- 客户发回返修途中由于运输、装卸所导致的损坏;
- 因不可抗拒力如地震、火灾、水灾、雷击等导致的产品故障或损坏;
- 其他非产品本身设计、技术、制造、质量等问题而导致的故障或损坏。

#### 二. 技术支持和软件升级服务:

在您送修产品之前,请致电我公司技术支持热线:400-8863-400,以确认产品故障。您也可以发送邮 件至fae@tp-link.com.cn寻求技术支持。同时我们会在第一时间内将研发出的各产品驱动程序、最新 版本升级软件发布在我们的官方网站:www.tp-link.com.cn,方便您免费下载。

#### 三. TP-LINK产品售后服务承诺:三年保修

#### 更多详细资料请查询TP-LINK官方网站

特别说明:

- 外置电源保换期为1年,电池保换期为6个月,鼠标保换期为3个月。如因用户使用不当或意外因素, 造成电源适配器或电池有明显的硬物损伤、裂痕、断脚、严重变形,电源线破损、断线、裸芯等现 象则不予保换,用户可另行购买。
- 保修保换仅限于主机,包装及各类连线、软件产品、技术资料等附件不在保修保换范围内。无线外 置天线及光纤头元器件保修期为3个月。
- 若产品购买后的15天内出现设备性能问题,且外观无划伤,可直接更换新产品。在免费保换期间, 产品须经过普联技术有限公司检测,确认故障后,将更换同一型号或与该产品性能相当的返修良 品,更换下来的瑕疵产品归普联技术有限公司所有;无故障产品,将原样退回。
- 在我们的服务机构为您服务时,请您带好相应的发票和产品保修卡; 如您不能出示以上证明,该产 品的免费保修期将自其生产日期开始计算。如产品为付费维修,同一性能问题将享受自修复之 日起 三个月止的免费保修期,请索取并保留好您的维修凭证。
- 经普联技术有限公司保换、保修过的产品将享受原始承诺质保的剩余期限再加三个月的质保期。
- 返修产品的邮寄费用由发送方单向负责。
- 经销商向您作出的非普联技术有限公司保证的其它承诺,普联技术有限公司不承担任何责任。

### 附录D 有毒有害物质含量声明

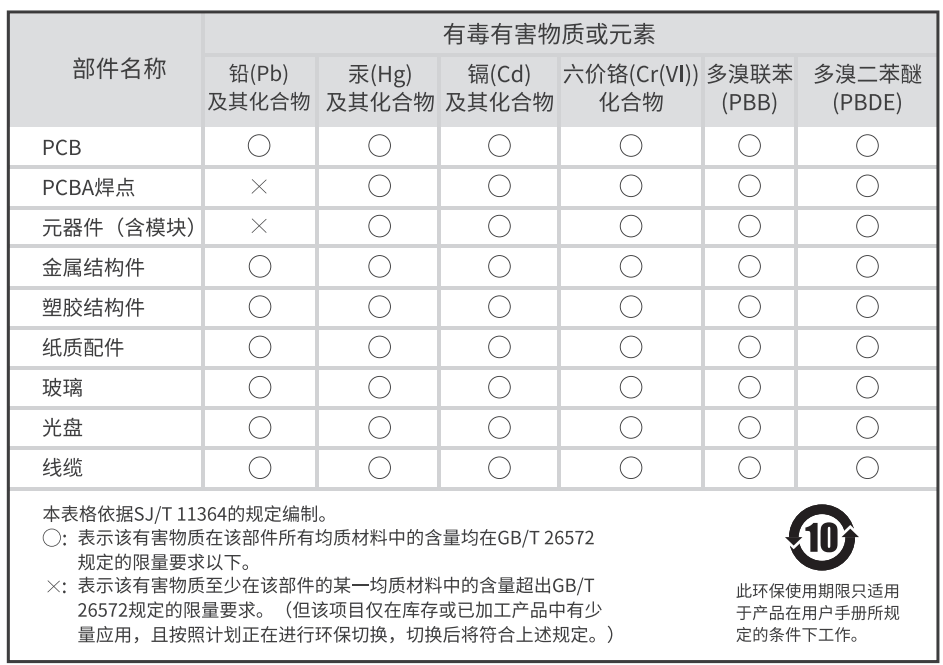

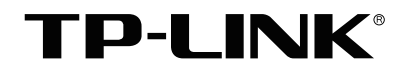

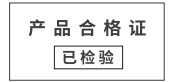

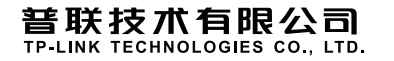

 $\mathbb{R}$ 

公司地址:深圳市南山区深南路科技园工业厂房24栋南段1层、3-5层、28栋北段1-4层 公司网址:http://www.tp-link.com.cn 技术支持热线:400-8863-400 技术支持E-mail: smb@tp-link.com.cn 7103505951 REV1.2.0